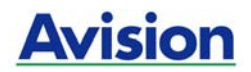

### **Manuel de l'utilisateur**

## Scanner couleur

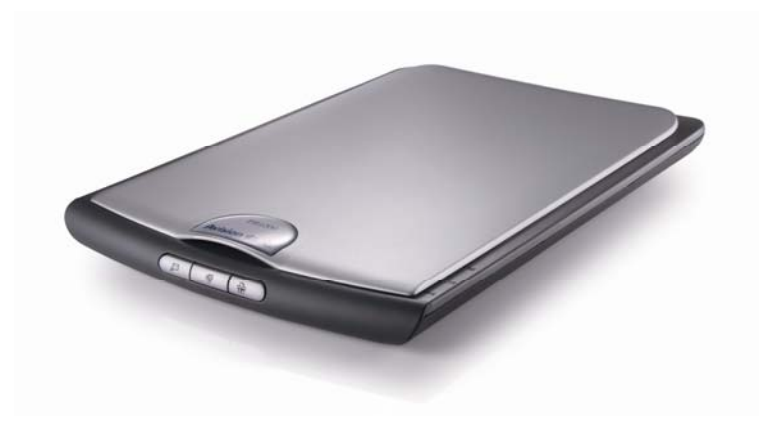

Regulatory model: BF-0709S

## **Avision Inc.**

### **Marques déposées**

Microsoft est une marque déposée aux Etats-Unis de Microsoft Corporation.

Windows et MS DOS sont des marques de Microsoft Corporation.

IBM, PC, AT, XT sont des marques déposées d'International Business Machines Corp.

Les autres marques et produits cités sont des marques déposées ou des marques de leurs propriétaires respectifs.

### **Droits d'auteurs**

Tous droits réservés. Aucune partie de cette publication ne peut être reproduite, transmise, transcrite, stockée dans un système d'archivage, ou traduite dans n'importe quelle langue ou n'importe quel langage de programmation, sous n'importe quelle forme ou par n'importe quels moyens, électroniques, mécaniques, magnétiques, optiques, chimiques, manuels, ou autres, sans la permission par écrit de Avision Inc.

Le matériel scanné par ce produit peut être protégé par des lois gouvernementales et autres règlements, tel que lois de droits d'auteur. C'est l'unique responsabilité de l'utilisateur de se conformer à de telles lois et règlements.

#### **Garantie**

Les informations contenues dans ce document sont sujettes à des modifications sans préavis.

Avision ne fait pas de garantie de n'importe quel genre en ce qui concerne ce matériel, y compris, mais sans limitations, la garantie impliquée de convenance dans un but déterminé.

Avision décline toute responsabilité pour toute erreur contenue ciaprès, ou pour tout dommage accessoire ou indirect résultant de la fourniture, performance, ou utilisation de ce matériel.

### **Déclaration FCC**

Cet équipement a été testé et reconnu conforme aux limites de la classe B pour les équipements numériques, conformément à la section 15 des Réglementations FCC. Ces limites sont conçues pour fournir une protection raisonnable contre toutes interférences nuisibles dans un milieu résidentiel. Cet équipement génère, utilise, et peut émettre de l'énergie de fréquence radio et, s'il n'est pas installé et utilisé conformément au manuel d'instruction, peut perturber la réception radio. Cependant, il n'est pas garanti que l'équipement ne produira aucune interférence dans une installation particulière. Si cet équipement cause des interférences nuisibles à la réception radio ou télévisée, qui peuvent être déterminées en l'éteignant et le rallumant, l'utilisateur est encouragé à essayer de remédier au problème en prenant les mesures suivantes:

- \* Réorienter ou déplacer l'antenne réceptrice.
- \* Augmenter la distance entre l'équipement et le récepteur.
- \* Connecter l'équipement à une prise secteur sur un circuit différent de celui utilisé par le récepteur.
- \* Consulter le négociant ou un technicien radio/TV expérimenté.

### **CE**

Ce produit satisfait les limitations de la Classe B de EN55022, EN55024 et les conditions de sécurité de EN 60950.

### **Evacuation dees équipements usagés par les utilisateurs dans les foyers privés au sein de l'Union européenne**

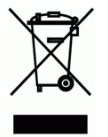

La présence de ce symbole sur le produit ou sur son emballage indique que vous ne pouvez pas vous débarasser de ce produit de la même façon que vos déchets courants. Au contraire, vous êtes responsable de l'évacuation de vos équipements usagés et à cet effet, vous êtes tenu de les remettre à un point de collecte agréé pour le recyclage des equipments électriques et électroniques usagés. Le tri, l'évacuation et le recyclage séparés de vos équipments usages permettent de préserver les ressources naturelles et de s'assurer que ces équipements sont recyclés dans le respect de la santé humaine et de l'environment. Pour plus d'informations sur les lieux de collecte des équipments usagés, veuillez contacter votre mairie, votre service de traitement des déchet ménagers ou le magasin où vous avez acheté le produit.

### **Configuration requise**

- ¾ Ordinateur IBM compatible 586, Pentium ou plus
- ¾ Microsoft Windows 98SE, Windows Me, Windows 2000, ou Windows XP
- ¾ Un port USB (universal serial bus) taux de transfert ultrarapide seulement avec la carte USB 2.0
- ¾ Au moins 100 Mo d'espace disque libre
- ¾ Au moins 128 Mo de mémoire système
- ¾ Un lecteur CD-ROM

## **Table des matières**

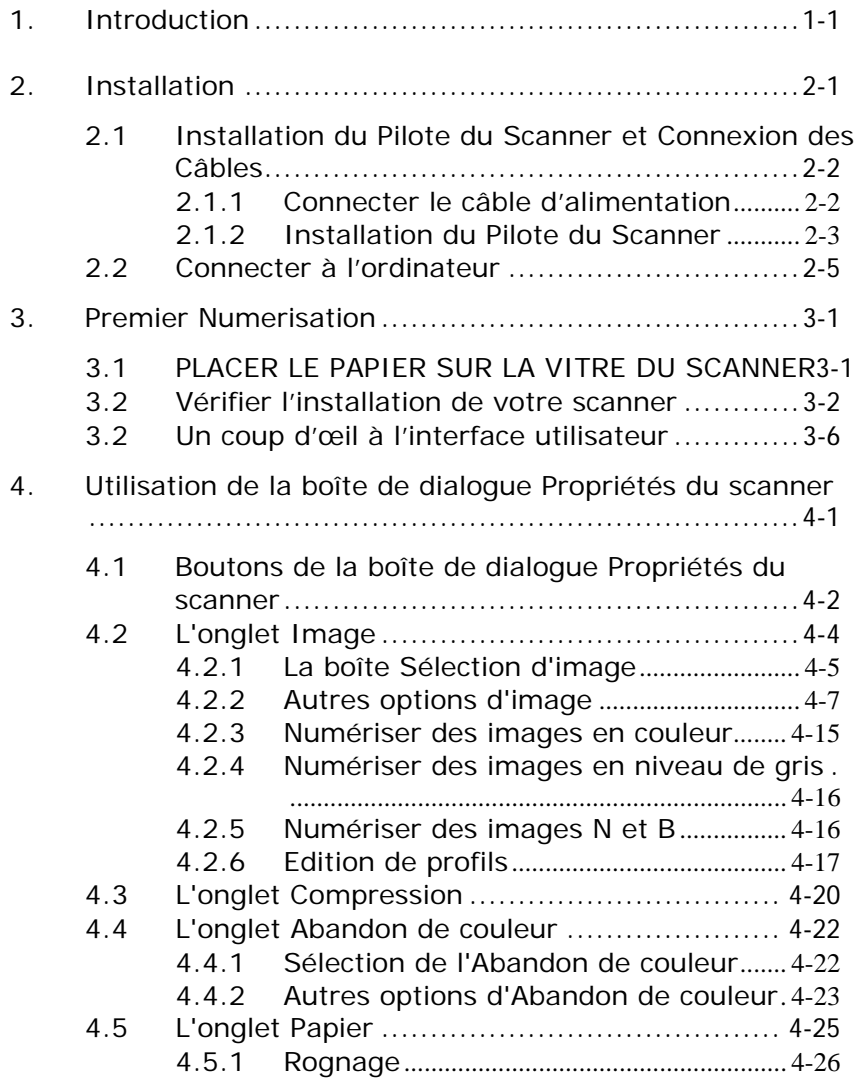

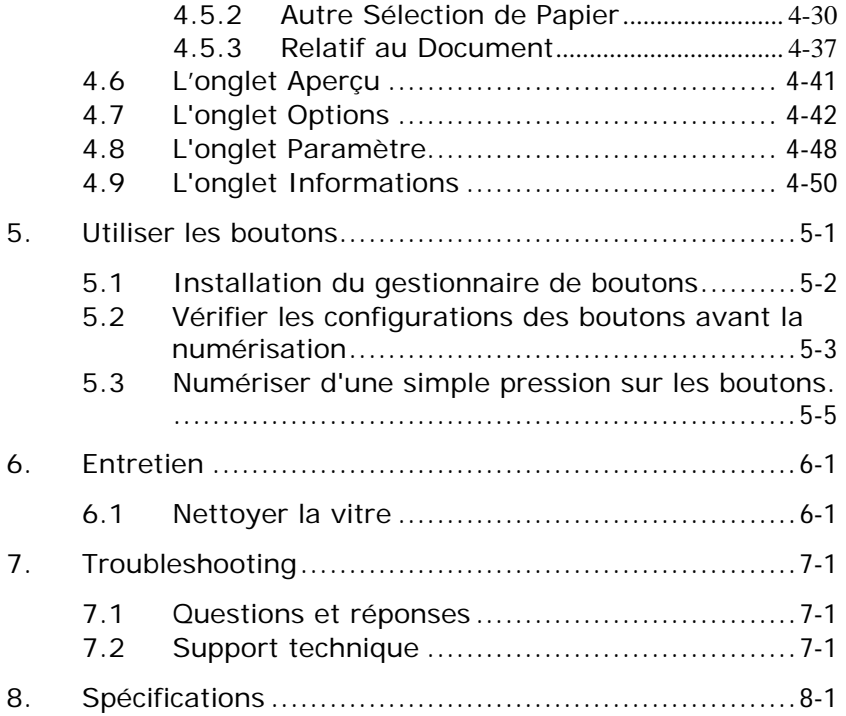

# **1. Introduction**

Félicitations! Vous avez acquis le scanner couleur Avision. Avec ce scanner, vous pouvez numériser rapidement des documents papier à partir du chargeur de documents automatique ou à partir du bac avant pour obtenir des images électroniques. Avision Inc. est une société réputée dans le monde pour ses scanners de qualité supérieure.

Avant d'installer et d'utiliser votre nouveau scanner, prenez quelques minutes pour lire ce manuel. Il vous fournit des instructions sur comment déballer, installer, opérer et maintenir le scanner.

Contrôlez SVP si tous les articles sur la liste de vérification sont présents. Si vous n'avez pas reçu tous les articles, contactez votre revendeur immédiatement.

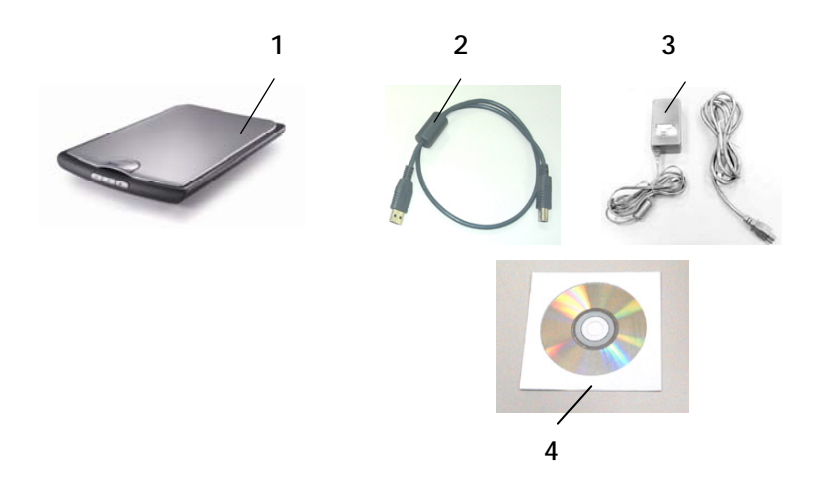

- 1. Unité principale du scanner
- 2. USB câble
- 3. Adaptateur d'alimentation/Cordon d'alimentation
- 4. CD, Guide utilisateur

### *Note:*

- *1. Veuillez conserver tous les matériaux d'emballage pour pouvoir retourner le scanner pour réparation.*
- *2. Utilisez seulement l'adaptateur CA (PSAA15W-120 by Phihong*

*/* 

 *HEG42-120130-7L by Hitron) inclus avec l'appareil. L'utilisation d'un autre adaptateur CA peut endommager l'appareil et annuler la garantie.*

# **2. Installation**

### **Précautions**

- ¾ Protégez le scanner du soleil. Le soleil direct ou une chaleur excessive peuvent endommager l'appareil.
- ¾ N'installez pas le scanner dans un endroit humide ou poussiéreux.
- ¾ Utilisez une source d'alimentation correcte.
- ¾ Installez le scanner sur une surface plate et stable. Les surfaces penchées ou inégales peuvent causer des problèmes d'opération.
- ¾ Conservez la boîte du scanner et le matériel d'emballage pour transport.

### **2.1 Installation du Pilote du Scanner et Connexion des Câbles**

*\* Pour assurer que votre ordinateur peut identifier le scanneur USB, installez tout d'abord le pilote du scanneur avant de connecter le scanneur à votre ordinateur.* 

### **2.1.1 Connecter le câble d'alimentation**

Branchez la petite extrémité de l'adaptateur d'alimentation dans la fiche d'alimentation de votre scanner. Insérez l'autre extrémité dans une prise de courant appropriée.

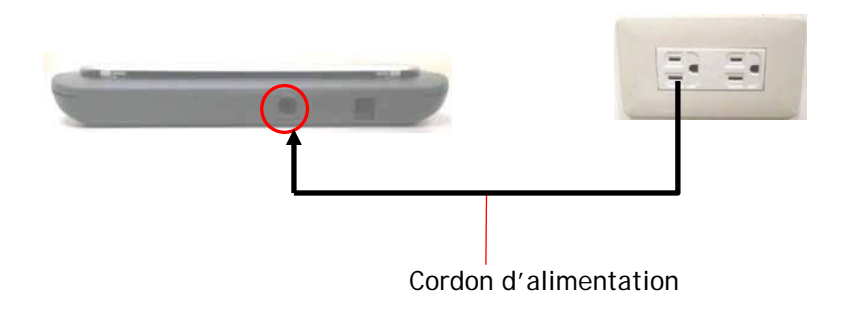

### **2.1.2 Installation du Pilote du Scanner**

*\* Pour assurer que votre ordinateur peut identifier le scanneur USB, installez tout d'abord le pilote du scanneur avant de connecter le scanneur à votre ordinateur.* 

1. Placer le CD-ROM fourni avec le scanner dans le lecteur CD-ROM de votre ordinateur.

2. La fenêtre d'installation du logiciel apparaît à l'écran. Dans le cas contraire, retournez dans le menu de configuration et lancez **setup.exe**

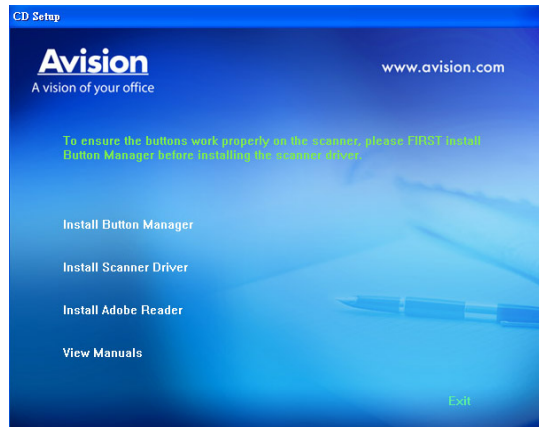

Contenu de l'installation graphique:

y **Installer le Gestionnaire de Bouton**: Pour utiliser les boutons du scanner, vous devez installer le gestionnaire de bouton. Pour garantir que le gestionnaire de bouton fonctionne correctement, veuillez D'ABORD installer le gestionnaire avant d'installer le pilote du scanner.

- **Installer Pilote du Scanner: Pour communiquer** avec votre scanner, vous avez besoin d'installer le pilote du scanner. Après avoir installé le logiciel du gestionnaire de bouton, cliquez sur **Installer Pilote du Scanner** pour installer le pilote du scanner sur votre ordinateur.
- **Installer Adobe Reader: Pour visualiser les** manuels de l'utilisateur du scanner et du gestionnaire de bouton, vous devez utiliser Adobe Reader pour ouvrir et afficher les manuels au format pdf. Si vous avez déjà installé Adobe Reader, vous pouvez ignorer cette tâche.
- y **Voir les manuels:** Cliquez sur **"Voir les manuels"** pour visualiser ou imprimer le manuel de l'utilisateur détaillé du scanner et du gestionnaire de bouton.

3. Cliquez sur Installer le Gestionnaire de Bouton pour installer le logiciel du gestionnaire de bouton puis cliquez sur Installer le Gestionnaire de Bouton pour installer le pilote du scanner sur votre ordinateur.

### **2.2 Connecter à l'ordinateur**

1. Connectez l'extrémité **carrée** du câble USB au port USB de votre scanner, et l'extrémité **rectangulaire** au port USB de votre ordinateur.

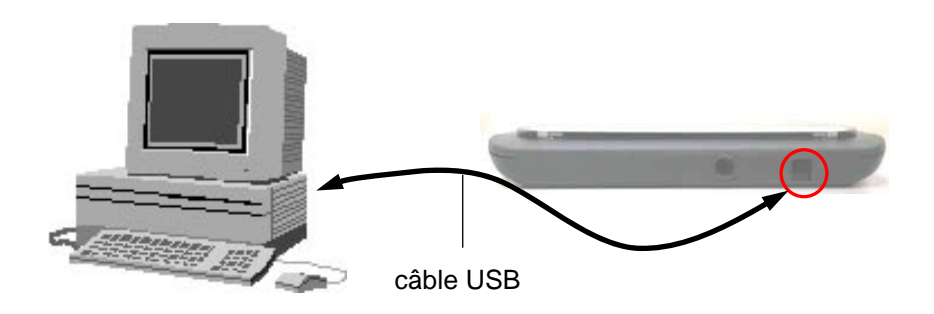

2. L'ordinateur devrait détecter un nouveau dispositif USB et afficher le message suivant: ''un nouveau matériel a été détecté''.

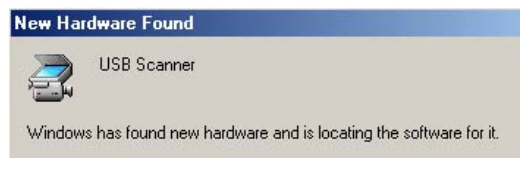

(Windows 9X/Windows ME)

3. Dans Windows 9X/Windows Me ou Windows 2000, confirmez que la recherche d'un meilleur gestionnaire a été correctement sélectionné et cliquez sur le bouton ''Suivant''.

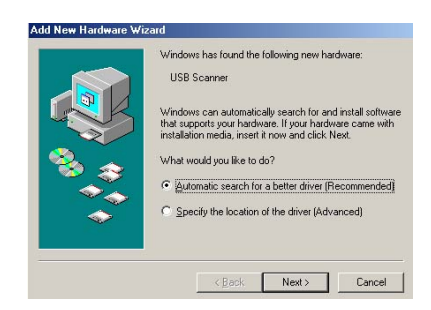

Dans windows XP, appuyez sur le bouton ''suivant'' pour continuer.

Maintenant, l'assistant **"Nouveau matériel détecté"**  s'affichera à nouveau. Suivez les mêmes étapes pour terminer l'installation.

4. Quand le dialogue est fini, appuyez sur le bouton "terminer".

### **Note:**

Pour désinstaller le pilote du scanner, Windows XP/2000, assurez-vous que le scanner est bien connecté à votre ordinateur.

# **3. Premier Numerisation**

### **3.1 PLACER LE PAPIER SUR LA VITRE DU SCANNER**

Positionnez le document qu'il est aligné avec le repère, comme indiqué ci-dessous.

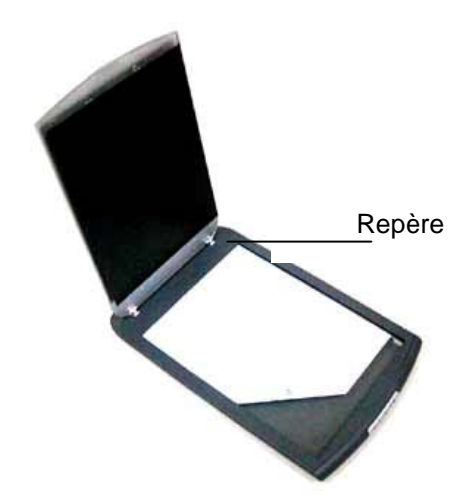

### **3.2 Vérifier l'installation de votre scanner**

Pour vérifier si l'installation de votre scanner est correcte, Avision fournit un programme de test utile appelé Avision Capture Tool. Avec cet outil, vous pouvez effectuer de simples scans et visualiser les images capturées. D'autre part, cela vous aide à terminer votre scan à une certaine rapidité.

La procédure suivante décrit comment vérifier l'installation de votre scanner. Si l'installation n'est pas correcte, veuillez revoir la section précédente pour vérifier si le câblage et le pilote du scanner ont été installés correctement.

Avant de commencer, assurez-vous que le scanner est activé.

1. Sélectionnez Démarrer>Programmes>Avision Avxxx Scanner>Avision Capture Tool. La boîte de dialogue Sélectionner le Modèle de Scanner apparaîtra.

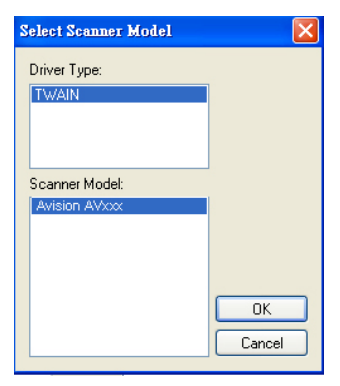

2. Sélectionnez votre type de pilote et votre modèle de scanner et cliquez OK. La boîte de dialogue suivante Avision Capture Tool apparaîtra.

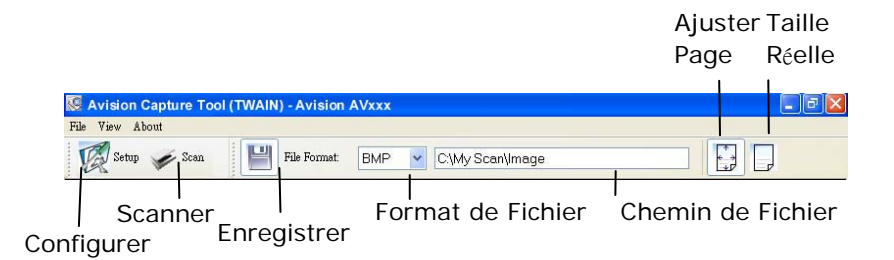

- 3. Choisissez votre format de fichier dans la liste déroulante Format de Fichier. (Le format par défaut est BMP, d'autres choix inclus TIFF, GIF, et JPEG.)
- 4. Entrez le nom de dossier et nom de fichier dans la boîte Chemin de Fichier. (Le chemin par défaut est C:\Mes Scans\Image.)

**Remarque:** Si vous ne voulez pas enregistrer l'image scannée, désélectionner le bouton Enregistrer puisque Enregistrement Activé est sélectionné par défaut. Dans ce cas, la vue miniature sera désactivée. Ensuite, après avoir visualisé toutes les images scannées, seule la dernière restera à l'écran.

5. Cliquez le bouton Configurer ( $\mathbb{Z}^{\text{Setup}}$ ) ou choisissez Configurer dans le menu Fichier pour faire apparaître la boîte de dialogue Propriétés du Scanner.

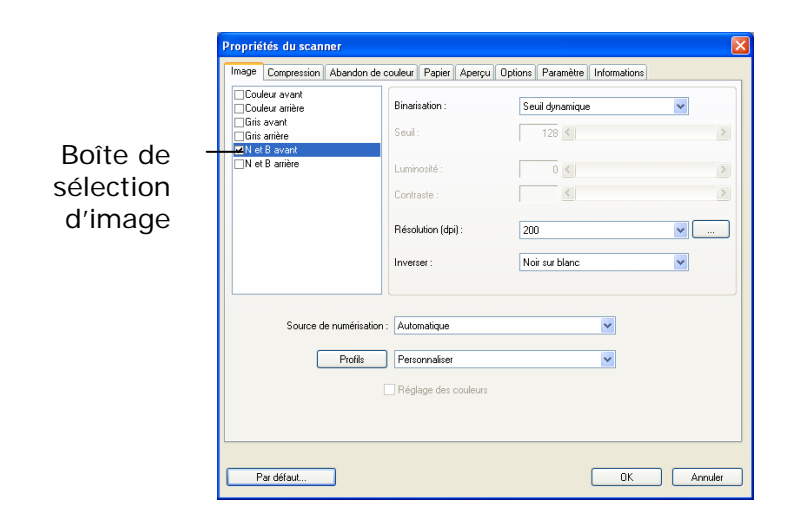

- 6. Dans la Boîte de Sélection d'Image, choisissez votre type d'image pour votre image scannée. (Le type par défaut est Avant N&B) Si vous avez un scanner duplex, choisissez Avant et Arrière pour scanner les deux côtés de votre document.
- 7. Cliquez OK pour quitter la boîte de dialogue Propriétés du Scanner. (Pour avoir plus de détails sur la boîte de dialogue Propriétés du Scanner, veuillez consulter le chapitre ultérieur, *Utiliser la boîte de dialogue Propriétés du Scanner*.)
- 8. Placez votre document face vers le bas sur la vitre ou face vers le haut dans le chargeur de document auto.
- 9. Dans la boîte de dialogue Validation du Scan, cliquez le

bouton Scanner (  $\leq$ <sup>Scan</sup>) ou choisissez Scanner dans le menu Fichier.

10. Le document sera scanné et affiché dans l'écran Validation du Scan. Après que les images scannées aient été affichées, la vérification de l'installation de votre scanner est terminée.

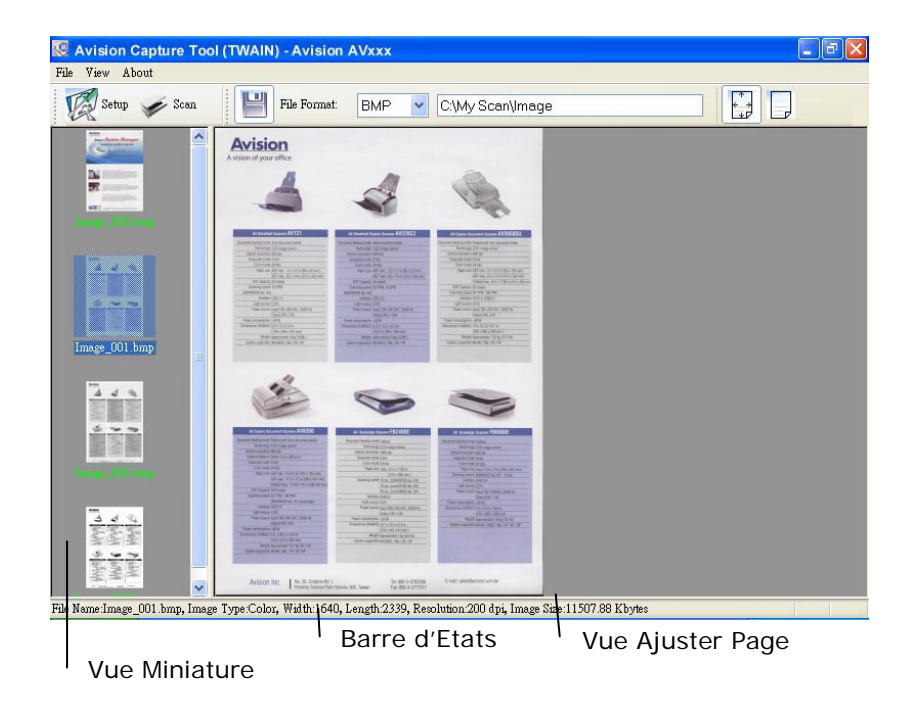

- 11. Vous pouvez voir l'image scannée à l'aide du bouton Ajuster Page ( ) ou Taille Réelle (100%) ( dans la barre d'outils Affichage sur le côté droit.
- 12. Cliquez Fermer la boîte ou Quitter dans le menu Fichier pour quitter Avision Capture Tool.

### **3.2 Un coup d'œil à l'interface utilisateur**

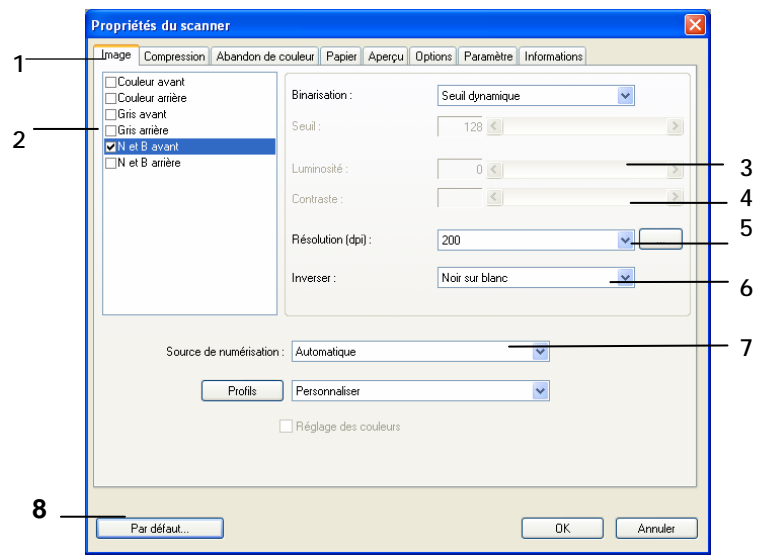

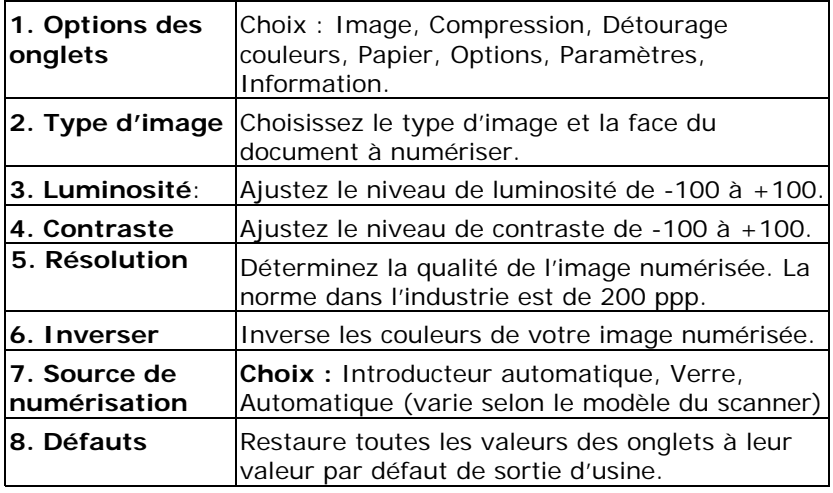

## **4. Utilisation de la boîte de dialogue Propriétés du scanner**

La boîte de dialogue Propriétés du scanner vous permet de configurer les paramètres du scanner. Elle est constituée de plusieurs fenêtres à onglets qui seront chacune d'entre elles décrites dans ce chapitre

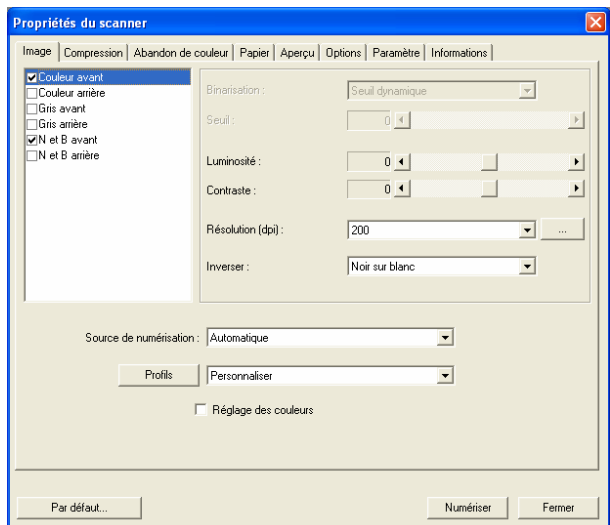

### **La boîte de dialogue Propriétés du scanner**

**4.1 Boutons de la boîte de dialogue Propriétés du scanner** 

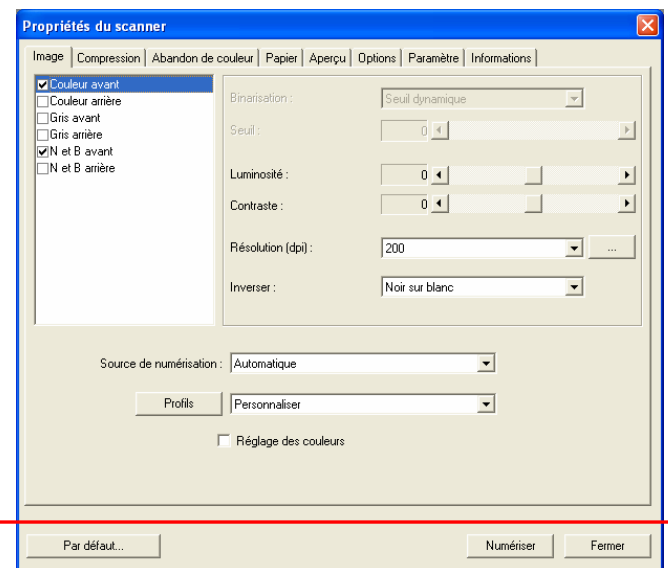

**Les boutons de la boîte de dialogue Propriétés du scanner** 

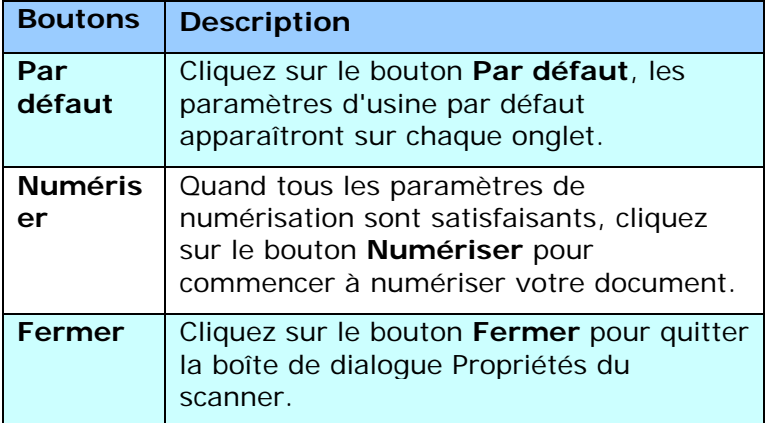

Le tableau suivant montre les paramètres par défaut :

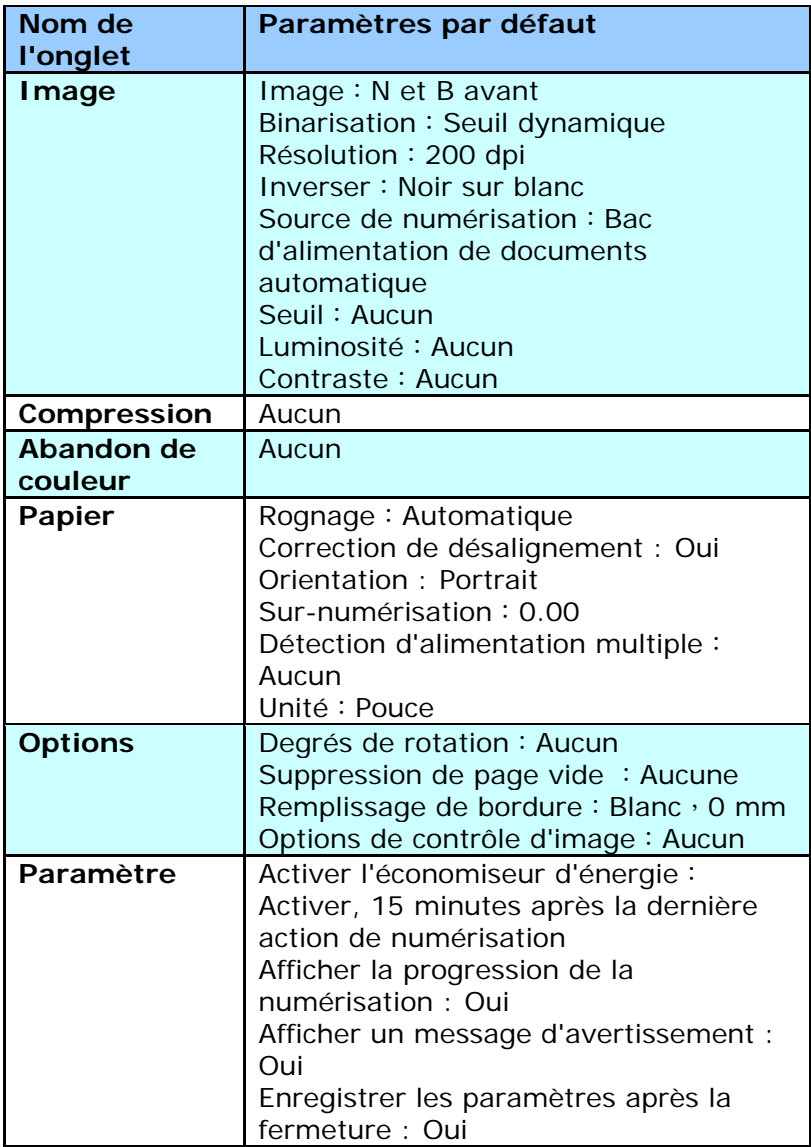

### **4.2 L'onglet Image**

L'onglet Image vous permet de choisir le côté recto et (ou) le côté verso de votre document, le type d'image, et de définir plusieurs paramètres de numérisation de base. Remarquez qu'excepté pour la résolution, vous pouvez définir des paramètres de numérisation individuels pour le côté recto et le côté verso. Par exemple, tous les paramètres dans l'onglet Image, l'onglet Compression, l'onglet Abandon de couleur peuvent être définis individuellement pour le côté recto et verso. Cependant, les paramètres dans l'onglet Papier, l'onglet Option, et l'onglet Paramètre doivent être les mêmes pour le côté recto et verso.

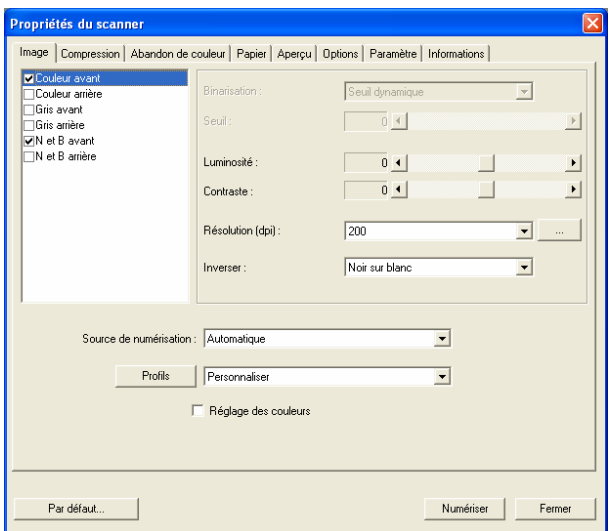

### **La boîte de dialogue de l'onglet Image**

### **4.2.1 La boîte Sélection d'image**

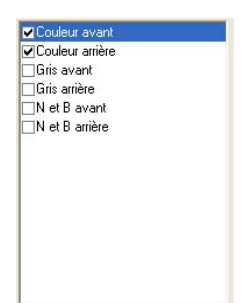

La boîte **Sélection d'image** inclut le type d'image et l'option de côté de document. Si vous désirez scanner à la fois le côté recto et le côté verso du votre document couleur, vous pouvez cocher simultanément Couleur avant et Couleur arrière. Remarquez que les options varient en fonction du type de scanner.

**Exemple 1**:**Numériser un document à deux côtés, les deux côtés en couleur**

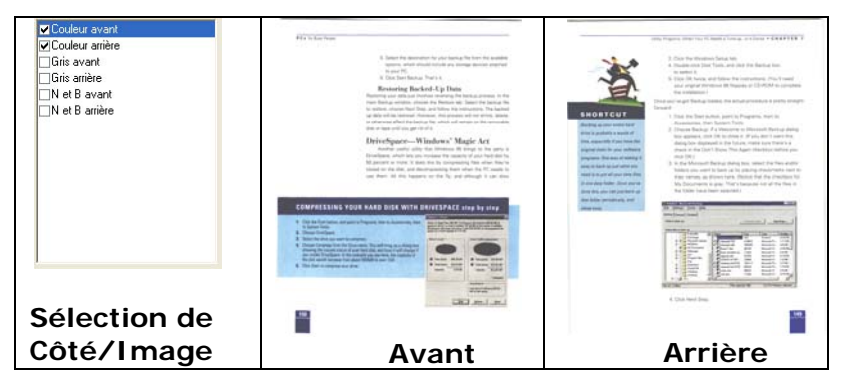

### **Exemple 2**:**Numériser un document en couleur à deux côtés, un en N et B (Abandon du bleu**:**Seuil**:**10, Arrière-plan**:**79), l'autre en couleur**

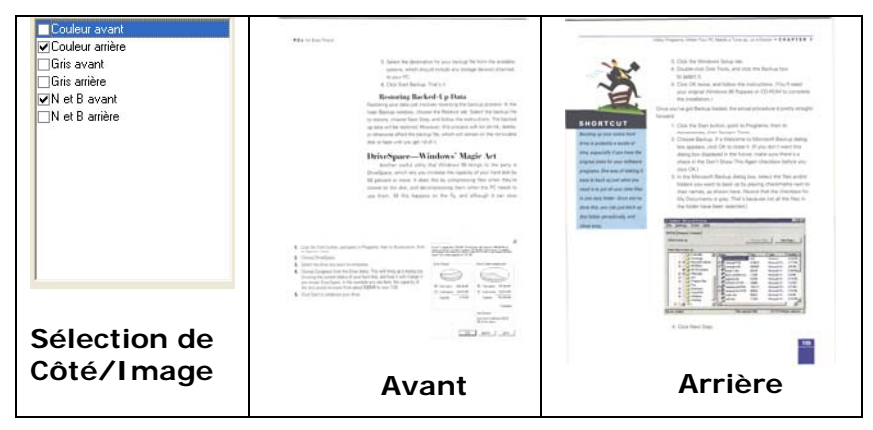

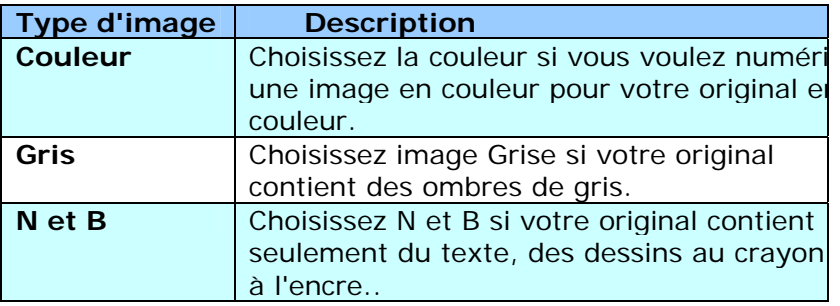

It was all extensions for the Landsees of the 1970s, when there had ones books, almosping and also for  $\Omega$  , but were this net if as MP, 

**CHANNEL**  $\begin{tabular}{|c|c|} \hline & Max 11114 & 811140 & 61150 & 61150 & 61150 & 61150 & 61150 & 61150 & 61150 & 61150 & 61150 & 61150 & 61150 & 61150 & 61150 & 61150 & 61150 & 61150 & 61150 & 61150 & 61150 & 61150 & 61150 & 61150 & 61150 & 61150 & 61150 & 61150 & 61150$ tri anni ini, co well as loved them seen attended to seeing. A senate whether we<br>marked this film planned in their school and the material planned whether we<br>Theory Marked and the second to have been described by the inter

The States takes of young are dividence distanting speak to Jia but mover<br>In residences the relative to a swelly reduce by, it you specifies the hidrons, the payres<br>That we also prove the first search of the benefitted or payrelle entertaining<br>The photo delays. .<br>The official latent motive call and way of years ago is disappear rig.

The benevates that and for it. The professor diago that people was sure to be the wealth and the projection of the control and projective control and projective control and projective control and projective control and pro activations from the c.<br>Minimizers pype)<br>The set of cost mathem, who would be a spent the morning of<br>in angle mas.

in work mow.<br>Facep of the proof fixed shows that do can be on town by verifixely more bone a count income.<br>In TV show bange that to fixed moving assest the the morning trapic in this suppressive.<br>Intel sincept i or in the men var tres var et ann anathetisch.<br>Rambardus un angrad bank linne, verdy (1993-95-6 2008) triphitet inte state aned met linne.<br>ANDER Mittlem stat oppis.

.<br>We have not policy the root post of a stop just partial the roof. I have never seen any client<br>microwed in the ring where I have been highly my clients. .<br>De sino li beras denis due

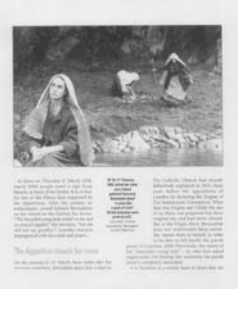

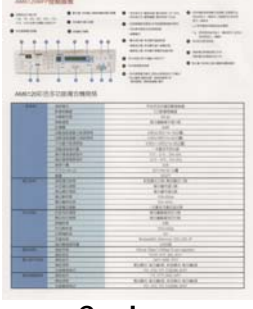

**N et B Gris Couleur** 

### **4.2.2 Autres options d'image**

**Binarisation** C'est le processus de convertir une image en niveau de gris ou en couleur en une image bitonale. Il existe plusieurs méthodes pour effectuer cette conversion. Deux des options sont **Seuil dynamique** et **Traitement fixé**.

> **Seuil dynamique :** Sélectionner **Seuil dynamique** permet au scanner d'évaluer dynamiquement chaque document pour déterminer la valeur du seuil optimal pour produire l'image de meilleure qualité. Ceci est utilisé pour numériser des documents mélangés contenant du texte pâle, un arrière-plan ombré, ou un arrière-plan en couleur avec un seul paramètre. Si Seuil dynamique est sélectionné, Seuil, Luminosité, et contraste ne sont pas disponibles.

**Traitement fixé :** Utilisé pour le noir et blanc et autres documents à fort contraste. Un niveau unique est défini pour déterminer la transition noir et blanc. Le seuil est programmable sur la plage de densité complète. **Traitement fixé** définit le Contraste à 0. Si **Traitement fixé** est sélectionné, Contraste n'est pas disponible.

**Qualité** Lorsque vous choisissez "Gris" pour votre type d'image, l'élément "Binarisation" sera changé en "Qualité" et cette option inclut "Haute" et "Normal". Choisissez "Haute" pour enrichir votre image et la rendre plus brillante.

### **Seuil** Utilisé pour convertir une image en niveau de gris en une image bi-tonale. La valeur s'étend de 0 à 255. Une valeur de seuil basse produit une image plus claire, et peut être utilisée pour adoucir des arrière-plans et une information subtile, non nécessaire. Une valeur de seuil élevée produit une image plus sombre, et peut être utilisée pour aider à rehausser des images ternes. Ajustez le paramètre de seuil en faisant glisser la barre du curseur de Seuil à gauche

ou à droite pour obtenir le paramètre de seuil désiré.

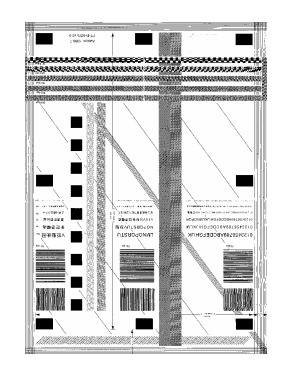

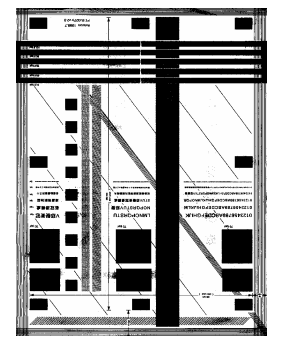

**200 dpi, Seuil : 80, Luminosité : 0**

**200 dpi, Seuil : 170, Luminosité : 0**

**Luminosité** Ajuste la luminosité ou l'obscurité d'une image. Plus la valeur est importante, plus l'image est lumineuse. Faites glisser le curseur à droite ou à gauche pour augmenter ou diminuer la luminosité. La plage s'étend de -100 à  $+100$ . **Contraste** Ajuste la plage entre les ombres plus sombres et les ombres plus claires dans l'image. Plus le contraste est élevé, plus le niveau de gris est différent. Faites glisser le curseur à droite ou à gauche pour augmenter ou diminuer le contraste. La plage s'étend de -100 à  $+100$ .

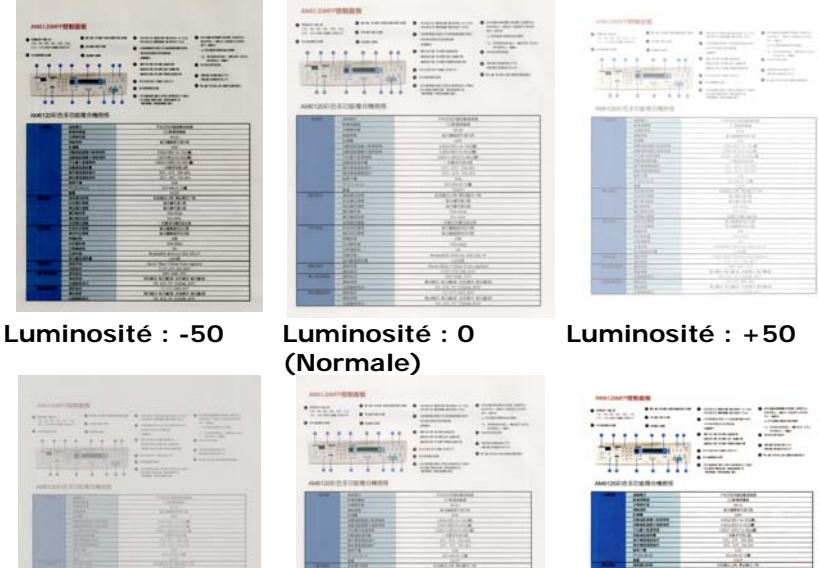

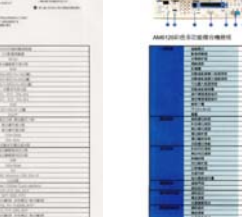

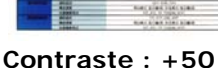

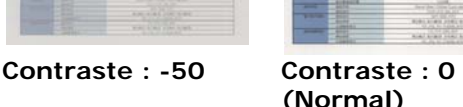

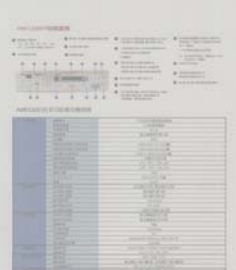

4-9

**Résolution** Un bon contrôle de la résolution donne un bon détail d'une image qui est numérisée. La résolution est mesurée en points par pouce (dpi). Normalement, plus le nombre de dpi est élevé, plus la résolution et la taille du fichier sont grandes. Sachez qu'une résolution plus importante prend plus de temps à numériser, et plus d'espace sur le disque pour la numérisation de l'image. Pour information, une image en couleur de taille A4 numérisée à 300 dpi en mode Couleurs vraies prend environ 25 Mo d'espace sur le disque dur. Une résolution plus élevée (signifie généralement plus de 600 dpi) est uniquement recommandée quand vous devez numériser une petite surface en mode Couleur vraie.

> Choisissez une valeur de résolution dans la liste déroulante. La valeur par défaut est 200 dpi. Les résolutions disponibles sont 75, 100, 150, 200, 300, 400 et 600. Ou vous pouvez choisir la valeur désirée en cliquant dans la case sur le côté droit de la liste déroulante et appuyez sur la touche fléchée pour sélectionner la valeur désirée et cliquez ensuite sur le bouton Ajouter pour l'inclure dans la liste déroulante.

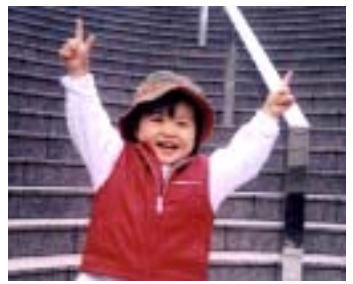

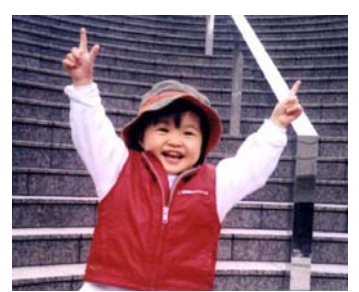

**Résolution: 75 dpi Résolution: 150 dpi** 

### **Inverser** Inverse la luminosité et les couleurs dans l'image. Le paramètre par défaut est noir sur un fond blanc. Le mode Inverser est blanc sur un fond noir. Pour les images en couleur, chaque pixel sera changé en sa couleur complémentaire à la commande Inverser.

#### "I am not worthy to have you enter my

: that is God. I beg all my brothers - those w e who work manually, clerics and lay brothers ards being humble in all things: not to glorify r to become interlorly proud because of good w sometimes says or does in them or through t ord: "Do not rejoice ... in the fact that the de : 10:20) Let us be firmly convinced of the fact

#### **Noir sur blanc**

#### "I am not worthy to have you enter my

that is God, I beg all my brothers - those v e who work manually, clerics and lay brothen irds being humble in all things; not to glorify to become interiorly proud because of good w sometimes says or does in them or through t ind: "Do not rejoice in the fact that the de 10:20) Let us be firmly convinced of the fact

**Blanc sur noir**

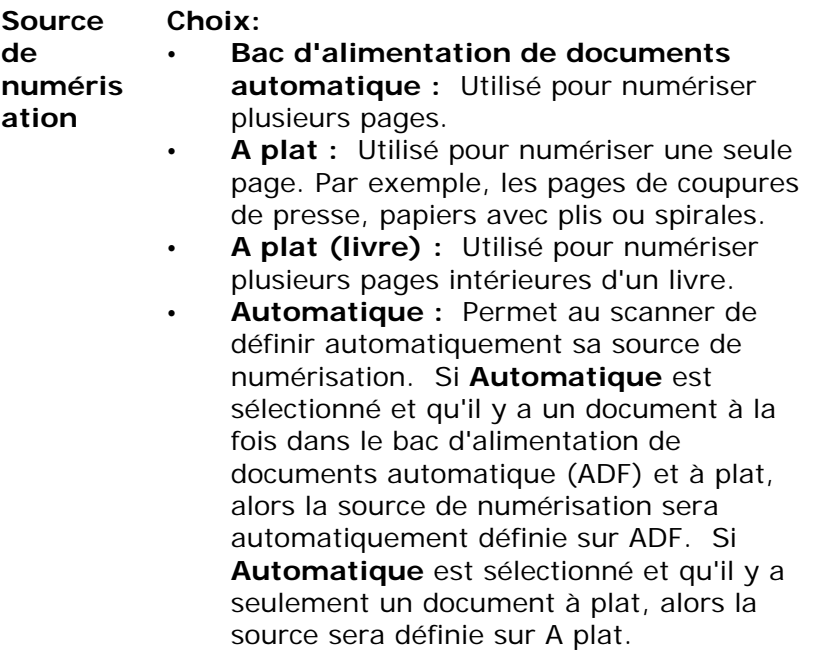

Remarquez que les options varient en fonction du type de scanner.

### **Ajustement de couleurs**

Ajuste la qualité des couleur de l'image pour qu'elles approchent celles de l'original. Cette fonction utilise des paramètres par défaut pour ajuster l'image.

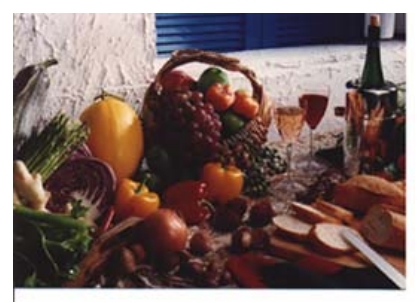

**Normal**

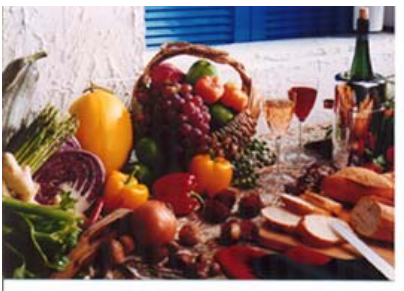

**Après l'ajustement de couleurs** 

### **4.2.3 Numériser des images en couleur**

Les options suivantes sont disponibles pour numériser des images en couleur.

- · Luminosité
- Contraste
- · Résolution
- Inverser
# **4.2.4 Numériser des images en niveau de gris**

Les options suivantes sont disponibles pour numériser des images grises.

- Luminosité
- Contraste
- · Résolution
- Inverser

## **4.2.5 Numériser des images N et B**

Les options suivantes sont disponibles pour numériser des images en N et B.

- Binarisation (Seuil dynamique)
- · Résolution
- Inverser

Ou

- Binarisation (Traitement fixé)
- Seuil
- Luminosité
- Résolution
- Inverser

## **4.2.6 Edition de profils**

La boîte de dialogue Propriétés du scanner vous permet de changer et d'enregistrer vos scans fréquemment utilisés en profils. Vous pouvez éditer ces profils en les renommant ou en les effaçant.

## **Pour ajouter un nouveau profil,**

- 1. Personnaliser vos paramètres. (Par exemple, modifier votre résolution, type d'image, méthode de découpage, taille de scan, ou autres paramètres de scan.)
- 2. Cliquez l'onglet Image et puis choisissez "Profils" pour faire apparaître la boîte de dialogue "Editer Votre Profil".

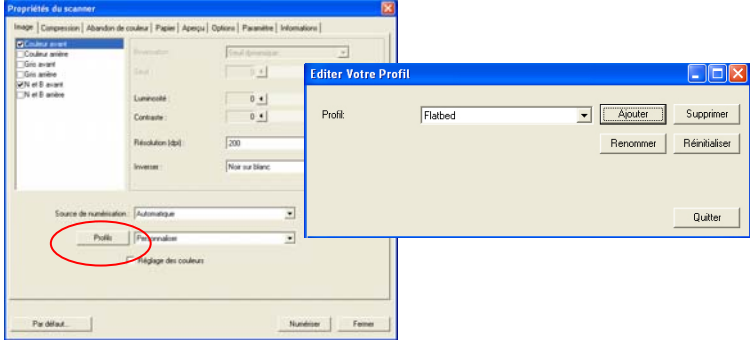

3. Cliquez "Ajouter" pour entrer le nom du profil puis choisissez "Enregistrer".

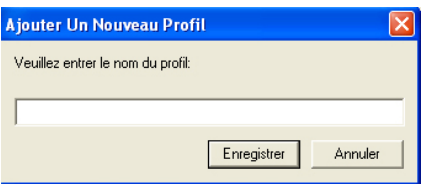

4. Le nouveau profil sera enregistré et affiché dans la boîte de liste déroulante "Profils".

## **Pour charger un profil,**

1. À partir de la boîte de dialogue de l'onglet Image, choisissez votre profil favorable à partir de la boîte de la liste déroulante.

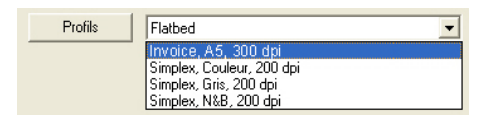

2. Votre profil favorable sera immédiatement chargé et affiché dans la boîte de dialogue Propriétés du scanner.

## **Pour effacer un profil,**

- 1. De la boîte de dialogue de l'onglet Image, cliquez "Profils" pour faire apparaître la boîte de dialogue Editer Votre Profil.
- 2. Choisissez le profil que vous voulez supprimer de la liste déroulante.

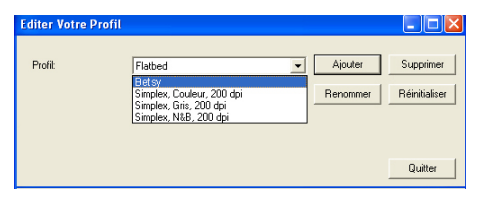

- 3. Cliquez "Supprimer". Un message de confirmation "Etesvous sure que vous voulez supprimer ce profil?" apparaît.
- 4. Choisissez "Oui" pour supprimer ou "Annuler" pour quitter.

#### **Pour renommer un profil,**

- 1. À partir de la boîte de dialogue de l'onglet Image, cliquez "Profils" pour faire apparaître la boîte de dialogue Editer Votre Profil.
- 2. Choisissez le profil que vous voulez renommer de la boîte de la liste déroulante puis cliquez le bouton Renommer.
- 3. Entrez le nouveau nom pour le profil.

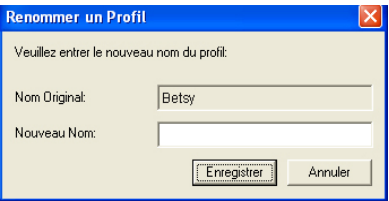

4. Choisissez "Oui" pour supprimer ou "Annuler" pour quitter.

#### **Remarque:**

Les profiles préconfigurés par défaut inclus Flatbed, Simplex-N et B, 200 dpi, Simplex-Gris, 200 dpi, Simplex-Couleur, 200 dpi, Duplex- N et B, 200 dpi, Duplex-Gris, 200 dpi, Duplex-Couleur, 200 dpi. Si vous avez un simplex ou un scanner sheetfed, les options duplex et flatbed ne seront pas disponibles.

# **4.3 L'onglet Compression**

L'onglet Compression vous permet de compresser votre image numérisée et de choisir le niveau de compression. Les images bi-tonales sont normalement compressées en utilisant le standard CCITT appelé Groupe 4 (G4). Les images en couleur et en niveaux de gris sont souvent compressées au moyen de la technologie JPEG. Déplacez le curseur de **Qualité JPEG** à droite ou à gauche pour augmenter ou diminuer le niveau de compression. Remarquez que plus le niveau de compression est élevé, plus la qualité de l'image sera basse. La valeur par défaut est 50%.

Remarquez que la compression dépend de l'application d'édition de votre image. Si votre application d'édition d'image ne prend pas en charge le type de format de compression, alors, soit un message d'avertissement apparaîtra, soit la qualité de l'image du fichier compressé ne sera pas acceptable.

JPEG (Joint Photographic Editor Group). Ce groupe a développé et prêté son nom à un standard de compression de fichiers pour les images en couleur et en niveau de gris qui est largement utilisé par les scanners et les applications logicielles. Sur les systèmes fonctionnant sous Microsoft Windows, un fichier avec une extension .jpg a normalement été compressé à l'aide de ce standard.

Pour numériser des images en couleur ou grises, les compressions suivantes sont disponibles :

- Aucun
- y JPEG

Pour numériser des images en N et B, les compressions suivantes sont disponibles :

- $\cdot$  Aucun
- $\cdot$  G4

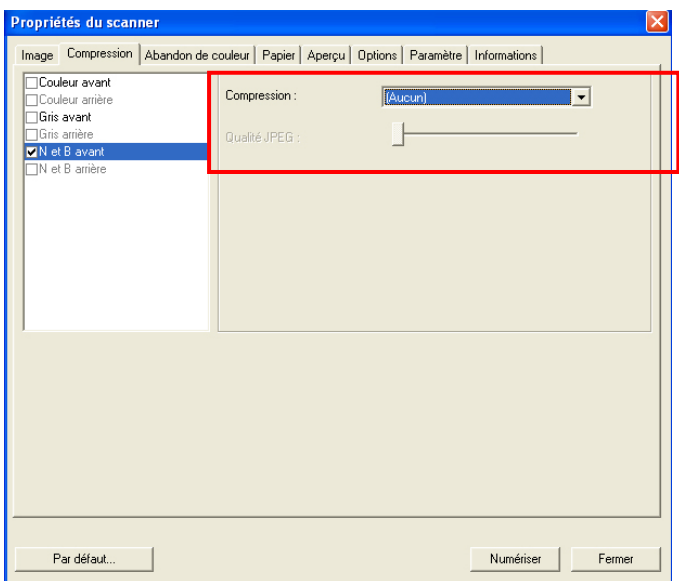

**La boîte de dialogue de l'onglet Compression** 

## **4.4 L'onglet Abandon de couleur**

## **4.4.1 Sélection de l'Abandon de couleur**

L'onglet Abandon de couleur vous permet l'abandon soit du rouge, du bleu ou du vert dans votre image numérisée. Si votre image contient du filigrane ou de l'arrière-plan rouge, choisissez le canal R (Rouge), alors tout filigrane ou arrièreplan rouge sera supprimé. Cette fonctionnalité est utilisée pour rendre votre texte plus net quand vous utilisez un logiciel de reconnaissance optique de caractère (OCR).

Remarquez que cette fonction prend seulement en charge les images en noir et blanc et en gris. De ce fait, prenez soin de choisir un type d'image en noir et blanc ou en gris quand vous appliquez cette fonction.

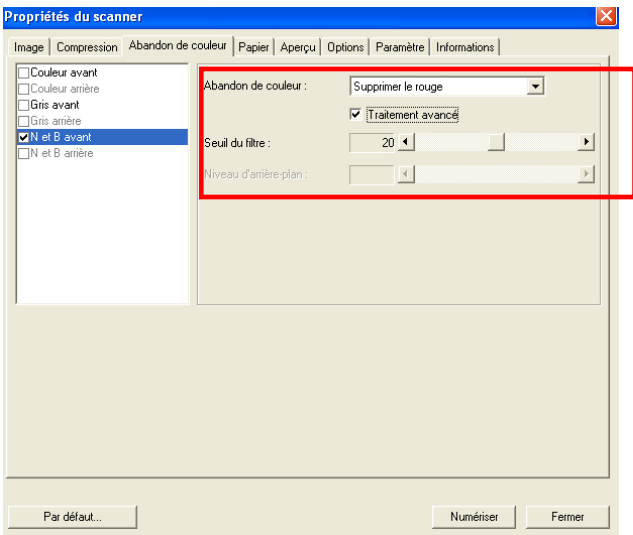

## **La boîte de dialogue Abandon de couleur**

#### **4.4.2 Autres options d'Abandon de couleur**

**Traitement avancé** offre deux options permettant d'ajuster votre image numérisée afin d'obtenir un résultat optimal.

- **Seuil du filtre**  Cette valeur est utilisée pour déterminer la couleur qui sera abandonnée. Une valeur plus faible abandonne plus de la couleur sélectionnée, alors qu'une valeur plus élevée laissera plus de la couleur sélectionnée.
- **Niveau d'arrièreplan**  Le pixel plus élevé que la valeur de l'arrière-plan sera ajusté au point le plus clair. Ajustez la valeur à la fois pour le Seuil du filtre et pour le Niveau d'arrièreplan pour produire le résultat optimal.

Exemple, le fait d'ajuster légèrement la valeur de l'arrière-plan rend votre texte plus clair.

| $-42.016$              | 加班级距             | 平台式及内建自動進紙器                                          |
|------------------------|------------------|------------------------------------------------------|
|                        | 影像照像器            | CONFIDENTIAL 25                                      |
|                        | 光带配听觉            | 600 dpi                                              |
|                        | 結晶決定             | 器分類器案開連状型                                            |
|                        | 17:409           | <b>SCMR</b>                                          |
|                        | 白粉莲地器器小纸蛋样格      | 4.500x5.5001154x136公開                                |
|                        | 自動進紙器最大進紙規格      | 8.50 0x140 0215x 355 (2.00)                          |
|                        | 平台最大紙張銀格         | 8.50 br11.690 0:215x 396 公開                          |
|                        | 白奶连纸器印量          | 一次最多可放50頁                                            |
|                        | 操作课情景管保住         | 10'C - 32'C: 20%-80%                                 |
|                        | 结在国语意想好得在        | $-20^{\circ}\text{C} - 40^{\circ}\text{C}$ : 15%-85% |
|                        | 障碍干燥             | 536                                                  |
|                        | <b>RITHAWADI</b> | 667x 444x 561 公開                                     |
|                        | 顶替               | 32公斤                                                 |
| 霍江湖路                   | 首百考印持管           | 彩色模式23秒,黑白模式17秒                                      |
|                        | 彩色项目课度           | 能分離可能切開                                              |
|                        | 黑白猩白速度           | 服分開可達20円                                             |
|                        | 地印解析型            | 1200x 630doi                                         |
|                        | 建印刷跨病族           | 25%-400%                                             |
|                        | 多百項印張數           | 一定最多可能印刷印刷                                           |
| <b>DUTCHERS</b>        | 新商标日课程           | 器分鐘最高列印12四                                           |
|                        | 黑白灰白漆草           | 每分鐘最高列印20四                                           |
|                        | 01493102         | 9389                                                 |
|                        | 列印解析度            | 1200x 630doi                                         |
|                        | 印表機結果            | co                                                   |
|                        | 古提系統             | Windows985E, Millennium, 2000, 2003, XP              |
|                        | 新印刷高學用量          | 3,5000.00                                            |
| 病日夜痛                   | 造技界院             | Ethernet 10Base 1/100Base TX auto-negotiation        |
|                        | 通风旋定             | TCP/IP, HTTP, DNS, DHCP                              |
| 電子配件規格                 | 清院協定             | SMTP, MIME, POP3                                     |
|                        | 西区津奈             | 無白模式: 毎分課6両: 彩色模式: 毎分課6両                             |
|                        | 立座標案格式           | POF. JPEG. TIFF, PCX/8/MO, MT#F                      |
| <b><i>BUILDING</i></b> | 通訊協定             | FTP, HTTP, DIMS, AVPP                                |
|                        | 借定資産             | 黑白模式:每分期6页:彩色模式:每分期6页                                |
|                        | 支援標案格式           | POF, JPEG, TIFF, PCX/8/W1, MTIFF                     |

**Original**

| 初期条                   | 100407                | 平台式日内建設新演新商                                      |
|-----------------------|-----------------------|--------------------------------------------------|
|                       | 制度机械器                 | (1) 单位图画                                         |
|                       | 化学信号性                 | 635.641                                          |
|                       | 補助清算                  | 接合体商品可请付高                                        |
|                       | 初度器                   | OCSAIR                                           |
|                       | 当時情新義者の財務科協           | 41004100114 130010                               |
|                       | 白野信新賞教大賞新規格           | 63500025%350W                                    |
|                       | 实际最大新闻结构              | <b>BROTHERT IN THE TABLE</b>                     |
|                       | 以前医听器材整               | 一次最多可能公路                                         |
|                       | <b>MATIN'S WANTED</b> | STO - STO - TON-ADN                              |
|                       | 植加速性系型组件              | $-200 - 400 + 165 - 165$                         |
|                       | 接信干燥                  | 5249                                             |
|                       | RUNNER                | <b>BECK ARALSET COME</b>                         |
|                       | 菜单 ()                 | 3251#F                                           |
| ■二级/4                 | <b>SUIL-MITS15</b>    | 前的模式的标准的模式 1789                                  |
|                       | 初级期印度型                | 推分離問連切算                                          |
|                       | 第63 英目透度              | 独行编型编示器                                          |
|                       | 操论解析理                 | 12004 03044                                      |
|                       | 建江城地运军                | 25% 425%                                         |
|                       | 年高期印第数                | 一定最多可能估定中医                                       |
| dorcation.            | 实例确定素型                | 提升機構基料注12回                                       |
|                       | 東白地印度開                | 取自建着高利巴尔森                                        |
|                       | <b>BRANDED</b>        | 935                                              |
|                       | 防己解析度                 | COS MORA                                         |
|                       | <b>GTM-MASS 32</b>    | $-129$                                           |
|                       | の提供材                  | Mottwolltra, Milaneian, 2018, 2121, 87           |
|                       | 加川西北学所曾               | 1520100                                          |
| WILLIAM.              | 速度所以                  | <b>Shered 100pm C100Bute TX auto-negotiation</b> |
|                       | 满药应定                  | TOWN HTTP, DVS, DVCP                             |
| <b>地子能</b> 作用场        | 速収設定                  | <b>TAFF MMC FORS</b>                             |
|                       | 保区通型                  | 医白细式 超分解器 彩色模式 等分期间                              |
|                       | 空間電話格式                | . PCK, UNIC, TIFF, PCASSING, MTRA                |
| <b>MESSING OFFICE</b> | 试机构定                  | FIR.HTTP.COMT.RUPP-                              |
|                       | 模块速度                  | 网白模式 每日编码:彩色模式 每日编码                              |
|                       | 主编模型电视                | FOR UNIT THE PERIMENTATIVE                       |

**Supprimer le bleu, Seuil : 20, Arrière-plan : 255** 

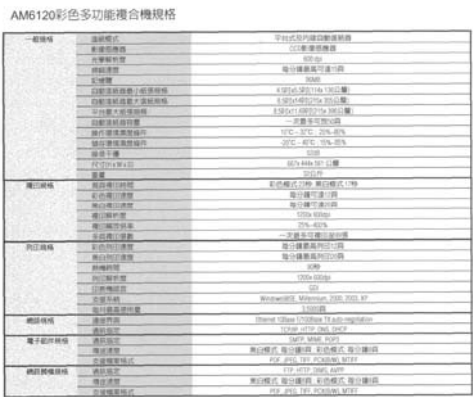

**Supprimer le bleu, Seuil : 20, Niveau d'arrière-plan : 210** 

## **4.5 L'onglet Papier**

L'onglet Papier vous permet de définir les valeurs associées à la sortie image (c.-à-d., Rognage automatique ou non, Zone de numérisation, Sur-numérisation, Détection d'alimentation multiple).

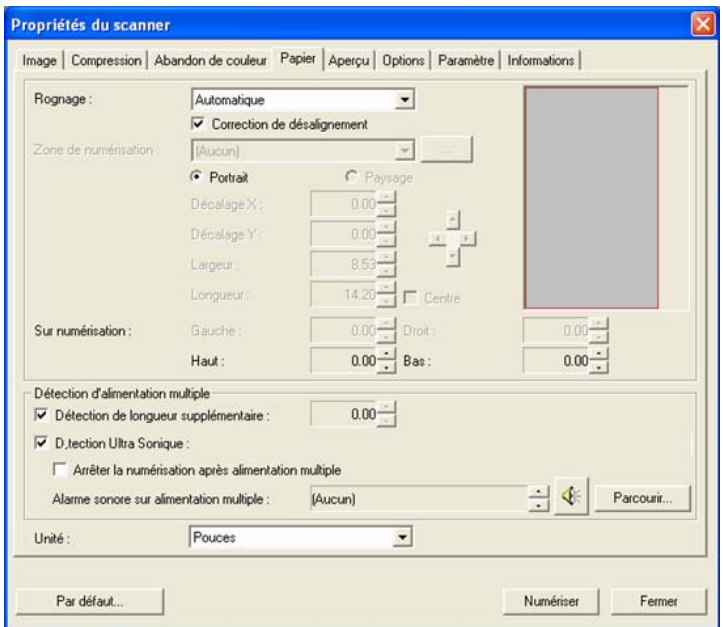

**La boîte de dialogue de l'onglet Papier** 

## **4.5.1 Rognage**

Le rognage vous permet de capturer une portion du document en cours de numérisation. **Choix : Automatique, Fixé sur transport, Détection de fin de page (EOP).**

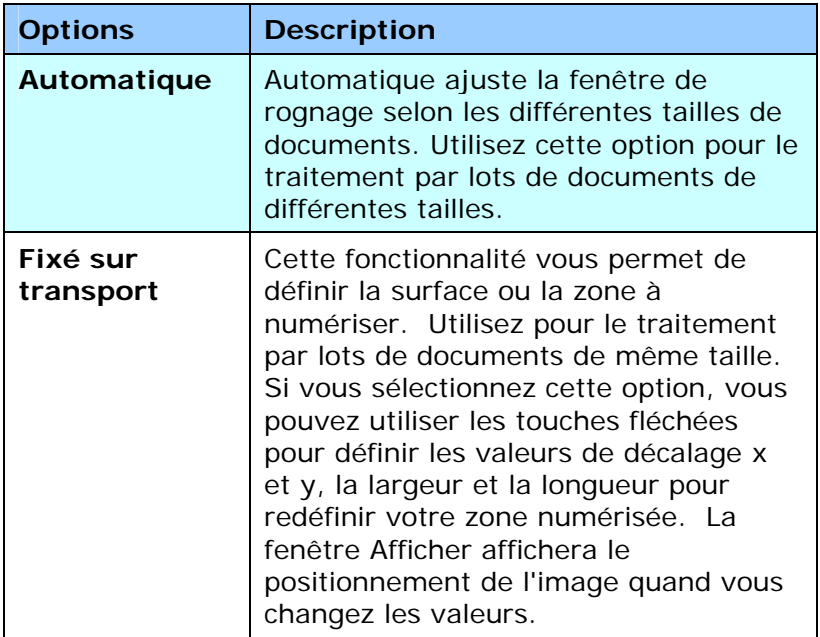

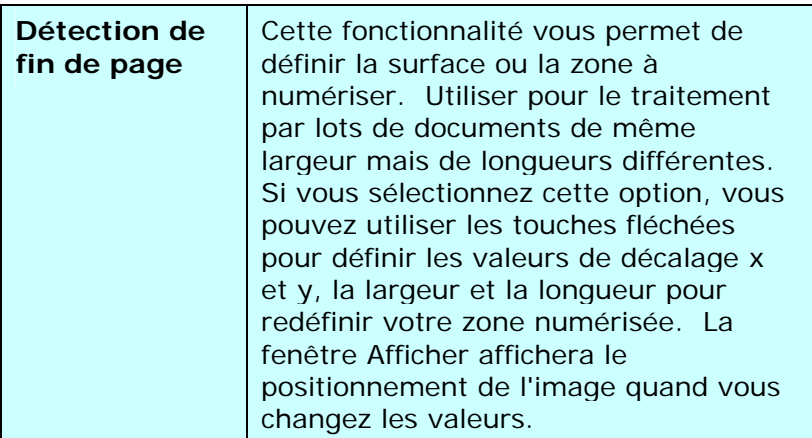

Les options suivantes sont uniquement disponibles quand **Fixé sur transport** est sélectionné.

- Décalage  $X -$  la distance de l'extrémité gauche du scanner à l'extrémité gauche du bord de la zone de numérisation.
- **Décalage Y** la position de l'extrémité supérieure du document à l'extrémité supérieure de la zone de numérisation.
- Largeur la largeur de la zone de numérisation.
- **Longueur** la longueur de la zone de numérisation.
- **Centre :** Calcule automatiquement le décalage x pour alimentation centrée selon la taille du document sélectionnée.

- redéfinissez la position de la zone de numérisation en cliquant sur la touche fléchée sur la croix tout en conservant la taille de numérisation. Afficher le résultat à partir de la fenêtre Affichage.

**Exemple**: **Redéfinissez votre zone de numérisation (décalage x : 2,25 pouces : décalage y : 1,13 pouces)**

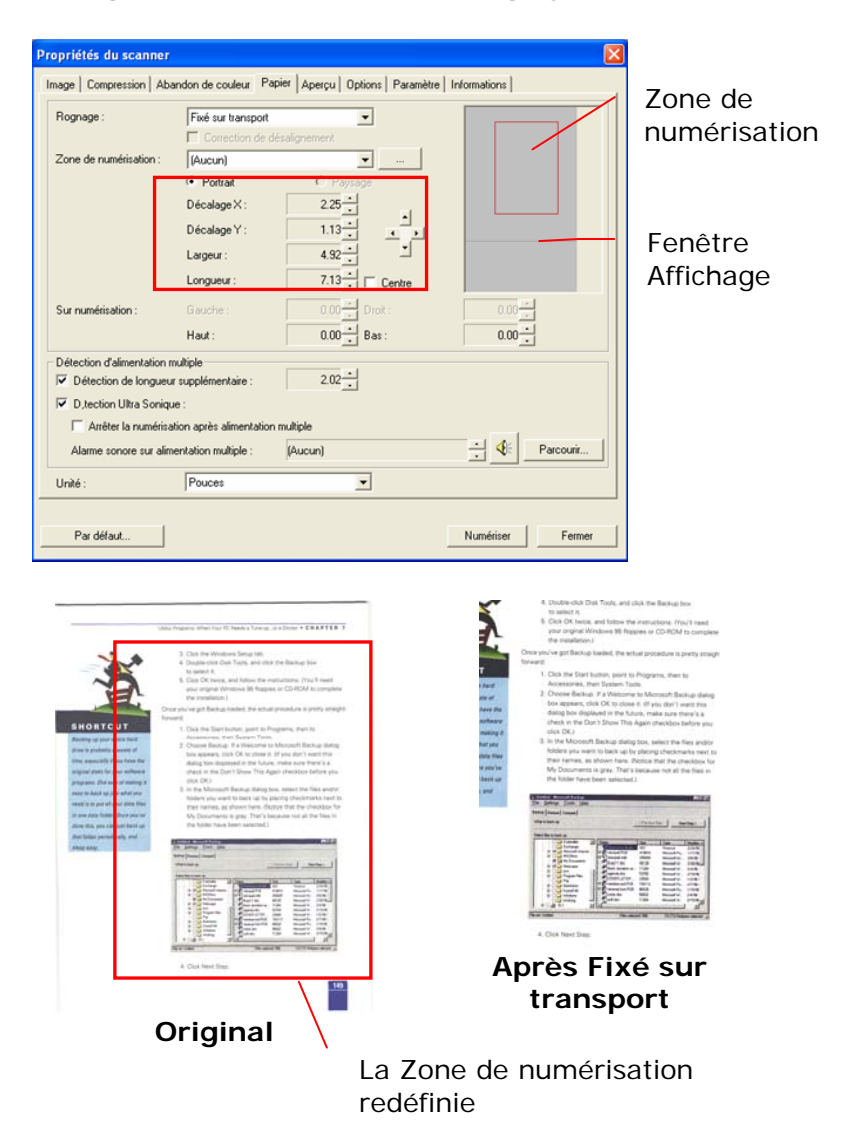

# **4.5.2 Autre Sélection de Papier**

#### **Correction de désalignement**

Utilisez cette option pour redresser automatiquement un document.

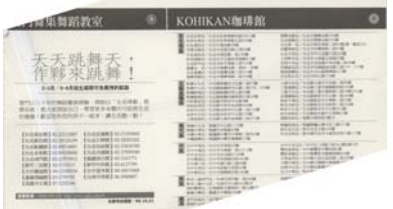

Remarque : Si l'angle de d'inclinaison est trop important, une partie de l'image risque d'être coupée.

## **Zone de numérisation**

Choisissez la taille de papier désirée dans la liste déroulante. Ou vous pouvez sélectionner une taille de papier personnalisée en cliquant sur la boîte **Zone de numérisation** et en cliquant ensuite sur **Ajouter** pour inclure dans le choix.

**Choix :** Aucun, Lettre US – 8,5"x 11", US Lega – 8,5" x 14", ISO A4 – 21 x 29,7 cm, ISO A5 – 14,8 x 21 cm, ISO A6 – 10,5 x 14,8cm, ISO A7 – 7,4 x 10/5 cm, ISO B5 – 17,6 x 25 cm, ISO B6 – 12,5 x 17,6 cm, ISO B7 – 8,8 x 12,5 cm, JIS B5 – 18,2 x 25,7 cm, JIS B6 – 12,8 x 18,2 cm, JIS B7 – 9,1 x 12,8 cm, Scanner Maximum, Long Page.

#### **Long Page:**

Lorsque vous avez besoin de scanner des documents dont la longueur dépasse la longueur max. du scanner, veuillez choisir Long Page. Remarque : si Long Page est sélectionné, la fonction Multi-Feed Detection ne sera pas disponible. Options : Longueur inconnue, Entrer la longueur. (\*Les options varient en fonction du type de scanner.)

Choisissez " Longueur inconnue " si vous avez un lot de documents de page longue avec une longueur inconnue. Choisissez "Entrer la longueur" pour entrer la longueur et la largeur de vos documents ou la taille désirée du scan des documents. C'est utile lorsque vous avez un lot de documents avec la même taille de scan ou un lot avec des documents de taille identique.

#### **Sur-numérisation**

Sur-numérisation vous permet d'ajouter une marge spécifique au sommet et à la base ou à droite et à gauche (Les options varient selon le type du scanner) du bord de l'image. Cela est utilisé pour réduire le risque de rognage des coins sur les images inclinées et souvent appliqué à un traitement par lots d'un document incliné à numériser dans le bac d'alimentation de documents automatique. Sélectionnez une valeur entre 0 et +5 mm. Remarquez que le résultat de la sur-numérisation ne s'affichera pas dans la fenêtre Affichage et que la disponibilité de la fonction varie selon le type de scanner.

#### **Détection d'alimentation multiple**

Détection d'alimentation multiple vous permet de détecter les documents superposés qui passent par le bac d'alimentation de documents automatique. L'alimentation multiple est habituellement provoquée par des documents agrafés, de l'adhésif sur des documents, ou des documents chargés électrostatiquement. Remarque : La disponibilité de la fonction varie selon le type de scanner.

# **Détection de longueur supplémentaire**

Détection de longueur supplémentaire vous permet de définir la longueur du document multi-alimenté. Cette valeur indique la longueur supplémentaire dépassant votre zone de numérisation. La fenêtre Affichage affichera la taille du document lorsque vous changez la valeur. Une valeur de 0 indique pas de détection de longueur supplémentaire. La Détection de longueur supplémentaire est utilisée au mieux lorsque vous numérisez des documents de même taille dans le bac d'alimentation de documents automatique.

## **Exemple**:**Détection de longueur supplémentaire**: **Définissez la longueur supplémentaire à 2,02 pouces**

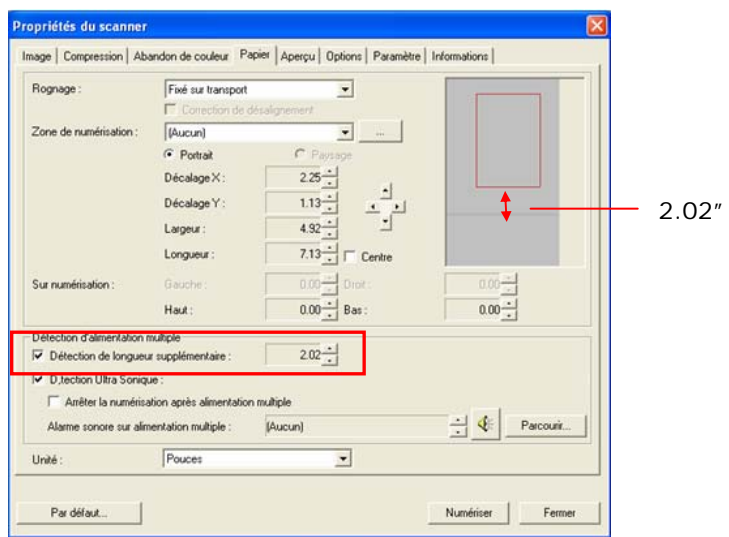

## **Détection Ultra Sonique**

La détection Ultra Sonique vous permet de configurer le chevauchement de documents par la détection de l'épaisseur du papier entre les documents.

Il y a trois options disponibles si Alimentation multiple est détectée.

## z **Arrêter le scan après chargement multiple**

Si ceci est sélectionné, le scanner arrêtera le chargeur et affichera le message d'avertissement suivant si le chargement multiple est détecté.

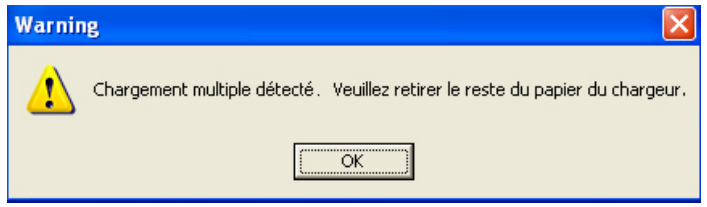

Action:

- 1. Suivez la consigne du message d'avertissement en retirant les pages restantes du chargeur.
- 2. Cliquez sur OK pour fermer la fenêtre du message.
- 3. Scannez les pages restantes.

#### z **Alarme sonore en cas de chargement multiple**

Si un fichier wav. est ajouté, le scanner émettra une alarme sonore si un chargement multiple est détecté sans afficher de message d'avertissement.

Si "Arrêter le scan après chargement multiple" est sélectionné, le scanner stoppera le chargeur.

Si "Arrêter le scan après chargement multiple" n'a pas été détecté, le scanner continuera de scanner votre document jusqu'à la fin.

Action:

- 1. Si "Arrêter le scan après chargement multiple" a été sélectionné, suivez l'action décrite dans la section précédente Si "Arrêter le scan après chargement multiple" de la page précédente pour terminer votre travail.
- 2. Si "Arrêter le scan après chargement multiple" n'a pas été sélectionné, rescannez les pages en recommençant à partir du moment où le chargement multiple a été détecté.

## **Comment ajouter une alarme sonore :**

- 1. Cliquez sur le bouton Parcourir sur le côté droit de l'icône du haut-parleur. La boîte de dialogue Ouvrir apparaît :
- 2. Choisissez votre fichier wave.
- 3. Cliquez sur le bouton Ouvrir. Le fichier wave est ajouté.

## **Unités**

Définit le système de mesure principal. **Pouces, millimètres, et Pixels** sont disponibles.

## **4.5.3 Relatif au Document**

**Relatif au Document:** (utilisé pour les lots de documents de taille identique)

Cette option vous permet de découper différentes zones sur vos documents et de délivrer ces images en N&B, Gris, ou Couleur séparément. Par exemple, il y a des applications qui nécessitent que vous stockiez votre document complet en N&B et une partie du document en couleur pour économiser de l'espace de stockage. C'est utile pour les documents où une photo, ou une signature apparaît dans une zone consistante du document comme un article, etc.

La procédure suivante décrit comment reproduire le document complet en N&B avec une portion du document (photo) en couleur.

- 1. Sur l'onglet Papier, choisissez "Relatif au Document" ou "Fixé au Transport" à partir de l'option Découpage.
- 2. Choisissez votre taille de scan à partir de l'option Zone de Scan. La taille de scan sélectionnée apparaîtra dans une boîte rectangulaire rouge. C'est également la taille de scan de votre document complet. (Par exemple, ISO B5. Si vous n'avez pas choisi de zone de scan et laissé la sélection sur Aucun, alors la zone par défaut sera celle maximale du scanner.)

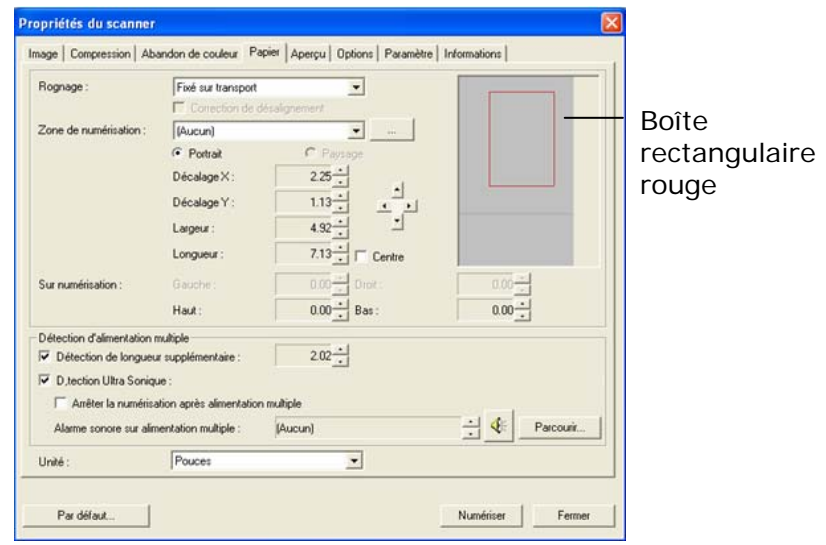

3. Cliquez sur l'onglet Aperçu pour afficher la fenêtre Aperçu. Une boîte rectangulaire noire apparaît pour indiquer la taille de scan maximale que vous venez de sélectionner.

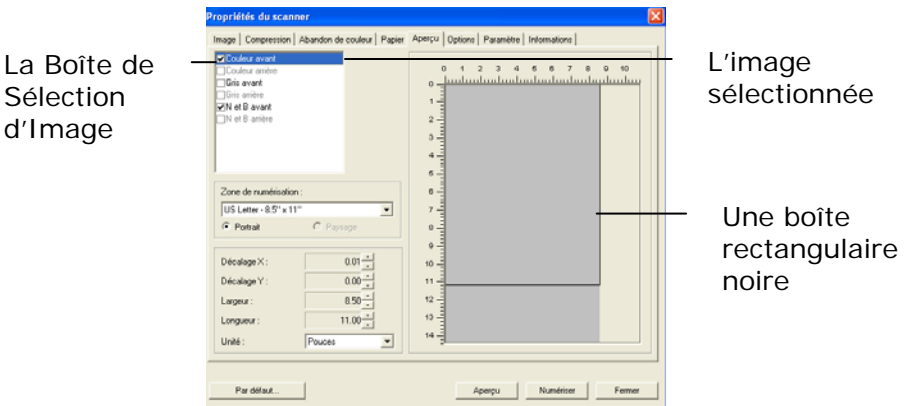

4. Cliquez le bouton Aperçu pour visualiser l'image entière en basse résolution pour découper correctement votre zone

de scan associée.

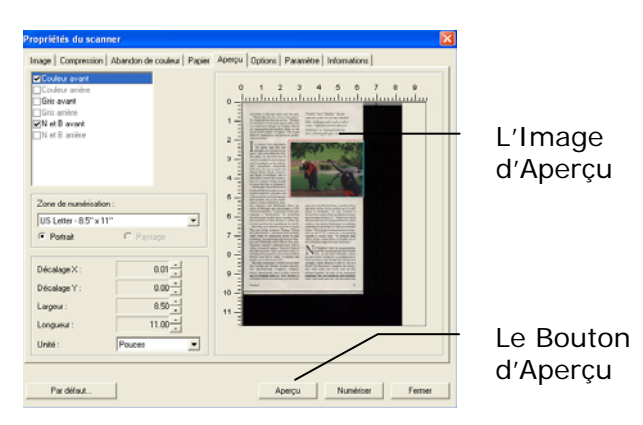

- 5. Sélectionnez le type d'image à partir de la boîte Sélection d'Image. L'image sélectionnée apparaît en surbrillance. (Par exemple, Couleur Avant)
- 6. Placez votre curseur sur la fenêtre Aperçu et cliquez sur le bouton gauche de votre souris. Une croix apparaîtra comme illustré. Créez votre taille de scan associée en diagonale en faisant glisser le bouton gauche de la souris de façon à obtenir la taille voulue. La zone sélectionnée apparaîtra dans une boîte rouge comme illustré.

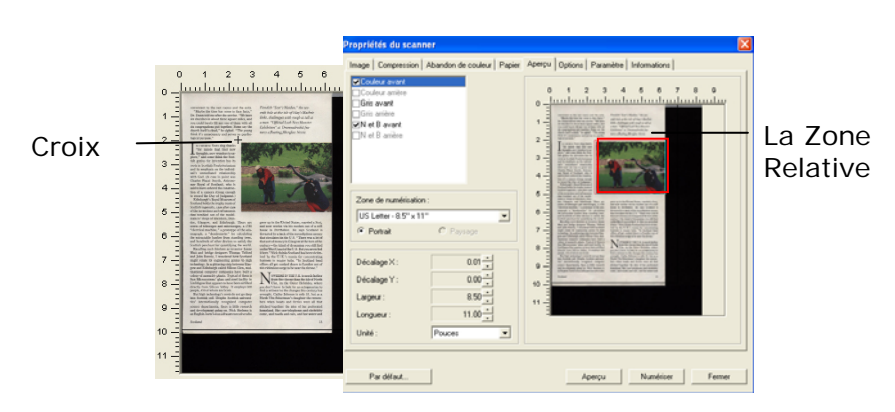

- 7. Vérifiez l'image en N&B à partir de la boîte Sélection d'Image pour scanner le document complet.
- 8. Cliquez sur le bouton Scan pour démarrer le scan du document en deux types et tailles d'image. (Voir le résultat ci-dessous.)

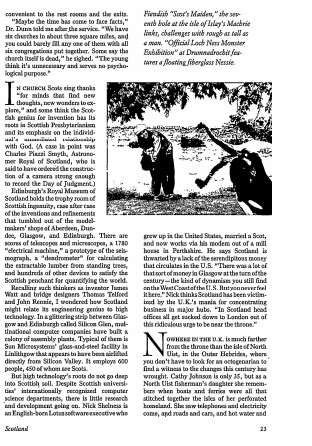

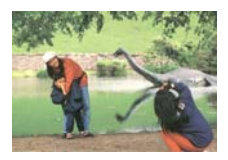

Le document entier en N&B La zone associée en couleur

## **4.6 L'onglet Aperçu**

L'onglet Aperçu vous permet de visualiser (un scan faible résolution) votre image avant le scan final. Cette visualisation de l'image vous permet d'allouer la zone de scan. Vous pouvez choisir votre zone de scan en utilisant le menu déroulant "Zone de Scan" ou en plaçant votre curseur sur la fenêtre d'affichage et en le faisant glisser diagonalement sur la fenêtre d'affichage. Un rectangle rouge indiquera alors la zone sélectionnée.

Remarque: Si vous choisissez "Découpage Automatique" sur l'onglet "Papier", la sélection d'une zone de scan sur l'onglet Aperçu n'est pas autorisée.

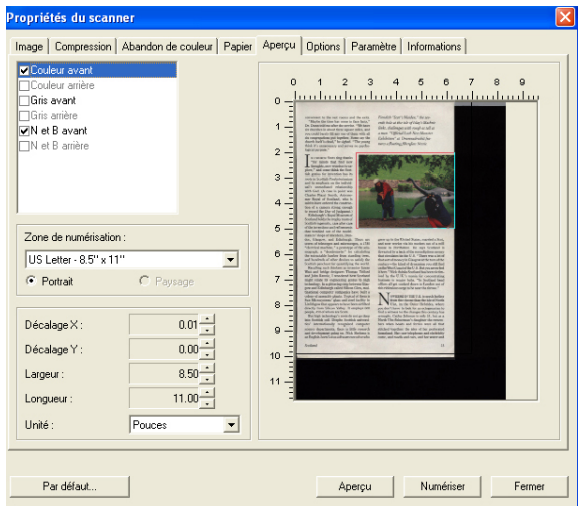

**L'onglet Aperçu**

# **4.7 L'onglet Options**

L'onglet Options vous permet de définir les paramètres de traitement d'image supplémentaires suivants.

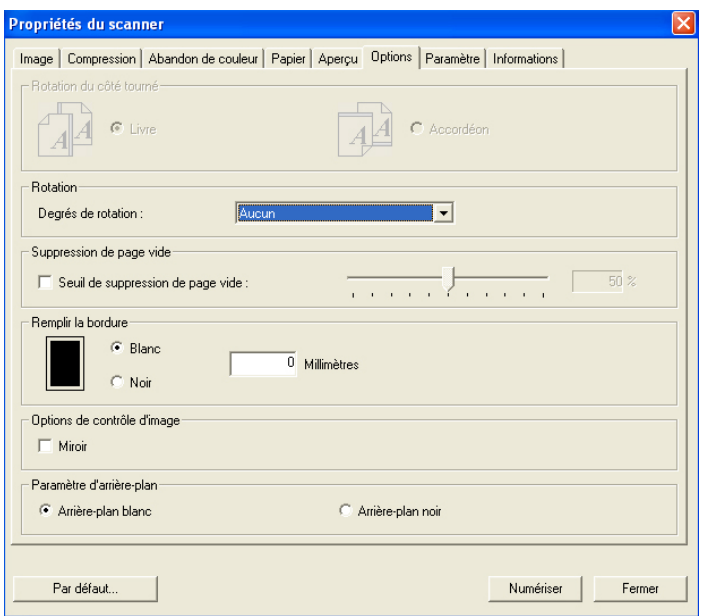

**La boîte de dialogue de l'onglet Options**

Rotation du côté tourné Cette option vous permet de sélectionner l'orientation des documents imprimés sur les deux côtés en cours d'alimentation et si "accordéon" est sélectionné, l'image du verso sera pivotée de 180 degrés.

> Ceci s'applique aux documents imprimés sur les deux côtés visualisés en portrait (hauteur plus grande que la largeur) mais qui sont quelquefois alimentés dans le scanner en paysage (largeur plus grande que la hauteur) ou vice versa. Dans ce cas, l'image du revers doit être pivotée encore de 180 degrés.

#### **Choix : Livre, accordéon.**

Si "Livre" est sélectionné, l'image du revers ne sera pas pivotée.

L'illustration suivante montre l'orientation du document qui doit être affiché en portrait mais qui est alimenté dans le scanner en paysage

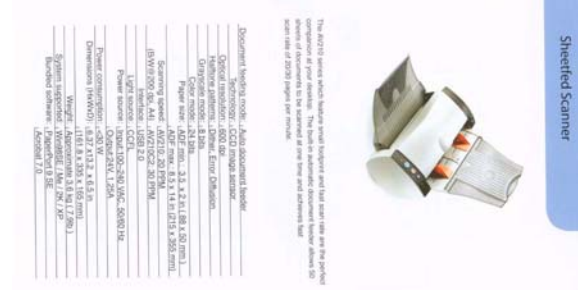

## **Pivoter l'image**

Choisissez l'angle de rotation dans la liste déroulante si vous désirez pivoter l'image numérisée.

**Choix : Aucun, 90°CW(sens des aiguilles d'une montre), 90°CCW(sens inverse des aiguilles d'une montre), 180°.** 

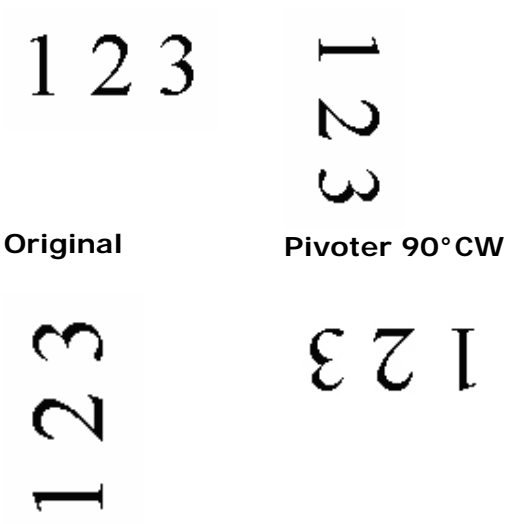

**Pivoter 90°CCW Pivoter 180°** 

## **Suppression de page vide**

**bordure**

Cochez si vous désirez supprimer la page vide et déplacez le curseur à gauche ou à droite sur le seuil désiré.

**Remplissage de**  Cochez Blanc ou Noir si vous désirez ajouter une bordure blanche ou noire sur le bord de l'image numérisée. Entrez la valeur de 0 à 5 mm. La valeur par défaut est 0.

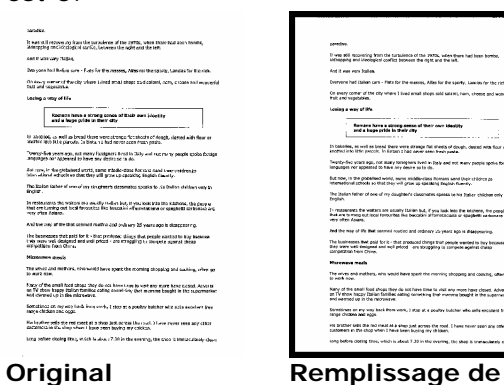

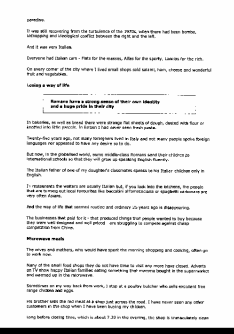

**bordure : 5mm (Noir)** 

#### **Options de contrôle d'image**

Cochez la boîte Miroir si vous voulez inverser le côté droit et gauche de votre image.

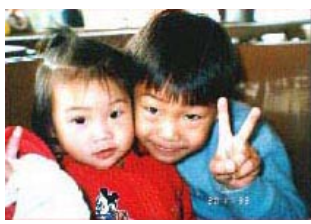

**Original**

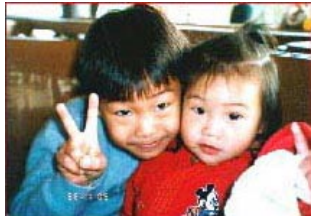

**Effet Miroir**

Paramètre d'arrièreplan

Cette option vous permet de définir votre arrière-plan de numérisation **Choix : Arrière-plan blanc, arrièreplan noir.** 

\*Cette option varie en fonction du type de scanner et est disponible pour la page avant dans ADF (Auto Document Feeder ou Chargeur Automatique de Document) et Découpage Auto uniquement.

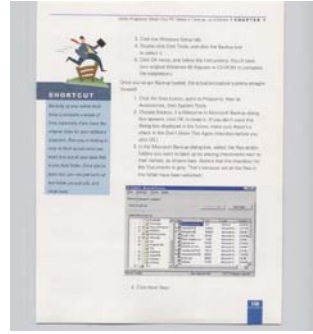

Arrière-plan blanc

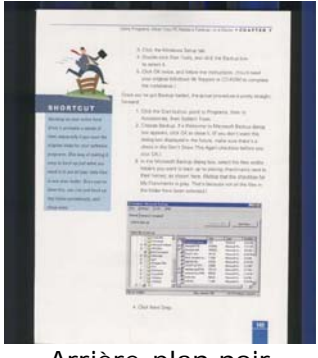

Arrière-plan noir

# **4.8 L'onglet Paramètre**

L'onglet Paramètre vous permet de configurer les paramètres suivants :

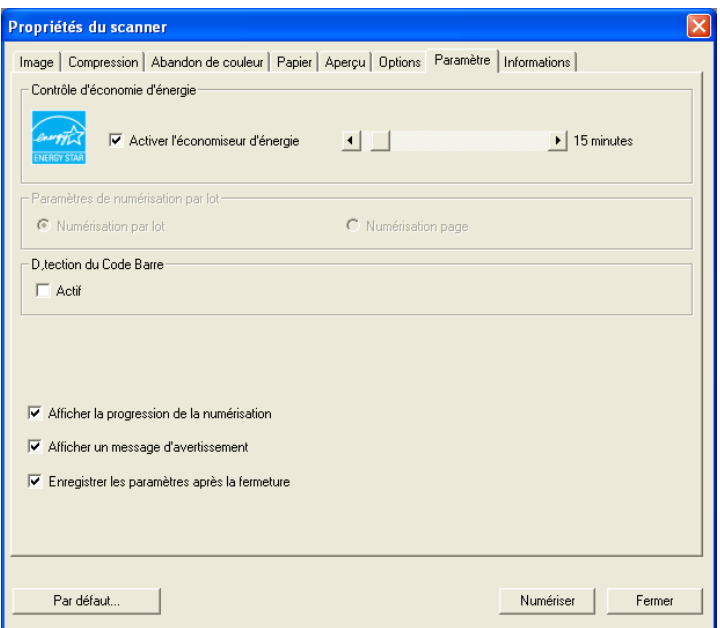

# **La boîte de dialogue de l'onglet Paramètre**

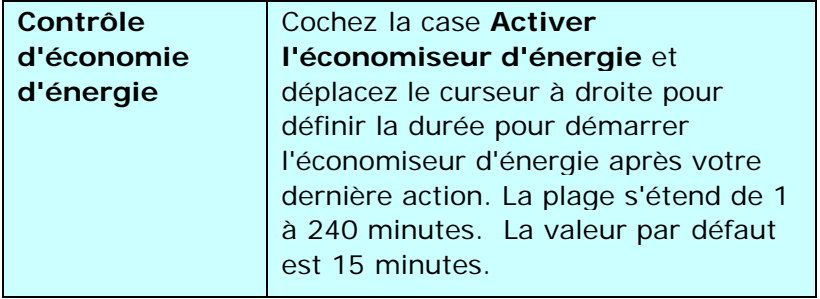

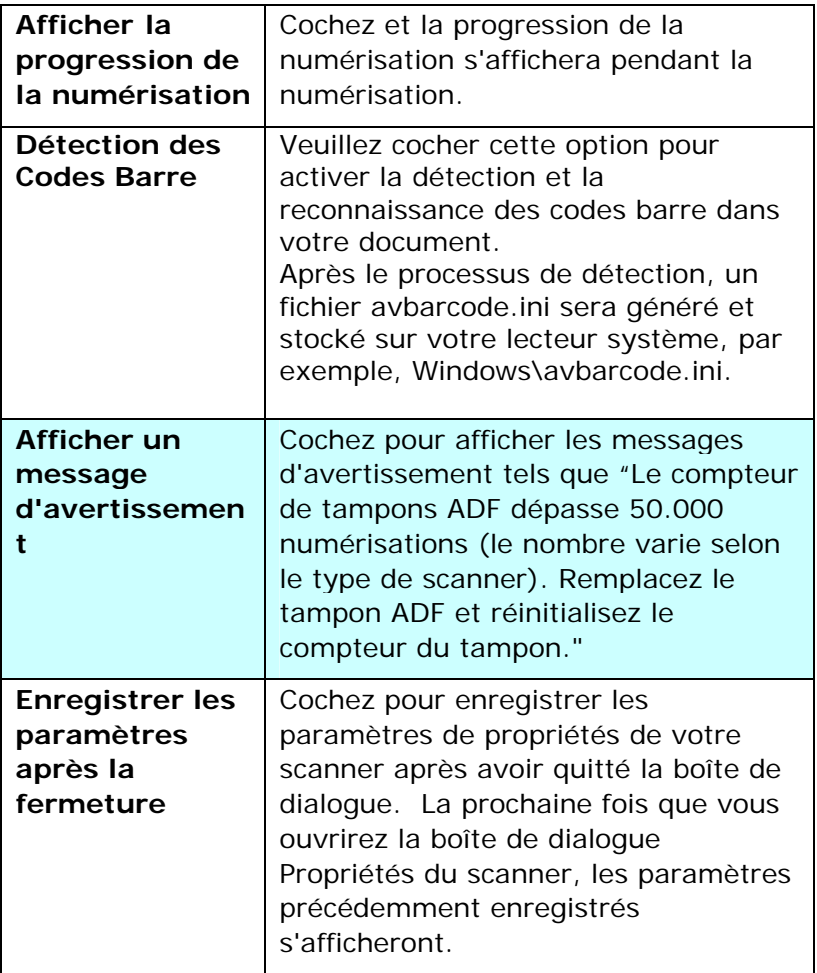

# **4.9 L'onglet Informations**

L'onglet Informations affiche les informations du système et du scanner suivantes.

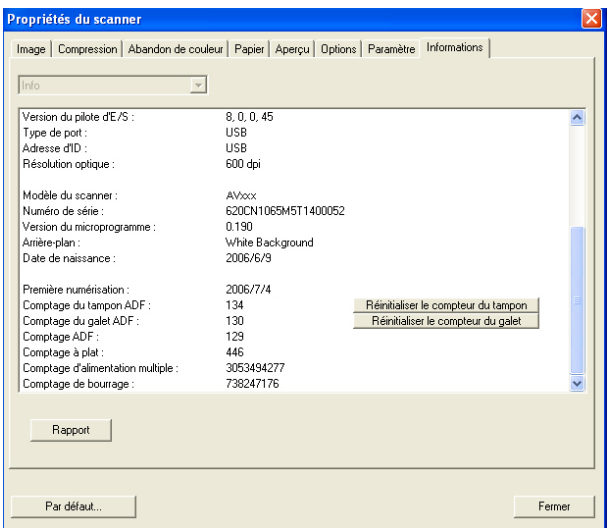

**La boîte de dialogue de l'onglet Informations** 

#### **Le bouton "Rapport" :**

Si vous rencontrez un message d'erreur lors de l'utilisation du scanner, cliquez sur le bouton Rapport. Un fichier report.txt (C:\AVxxx) sera généré. Envoyez ce fichier au service clientèle le plus proche pour le dépannage.

## **Le bouton "Réinitialiser le compteur du tampon"**:

Après avoir numérisé environ 50.000 pages (le nombre varie selon le type de scanner) à l'aide du bac d'alimentation de documents automatique (ADF), le tampon de l'ADF peut être usé et vous risquez de rencontrer des problèmes d'alimentation de documents. Dans ce cas, il est fortement recommandé de remplacer le tampon de l'ADF par un neuf. (Consultez le manuel de l'utilisateur pour la procédure de remplacement adéquate.) Pour commander le tampon ADF, consultez votre vendeur le plus proche. Après avoir remplacé le tampon de l'ADF, cliquez sur le bouton "**Réinitialiser le compteur du tampon**" pour réinitialiser le compteur du tampon.

## **Le bouton "Réinitialiser le compteur du galet":**

Après avoir numérisé environ 200.000 pages (le nombre varie selon le type de scanner) à l'aide de l'ADF, le galet de l'ADF peut être usé et vous risquez de rencontrer des problèmes d'alimentation de documents. Dans ce cas, il est fortement recommandé de remplacer le galet de l'ADF par un neuf. (Remarquez que le remplacement du galet de l'ADF doit être effectué uniquement par un centre de réparation agréé. Aussi, veuillez renvoyer votre scanner pour faire remplacer le galet.) Après avoir remplacé le galet de l'ADF, cliquez sur le bouton "**Réinitialiser le compteur du galet**" pour réinitialiser le compteur du galet.

#### **Remarque :**

La durée de vie et la procédure de remplacement varie selon le type de scanner. Consultez votre vendeur le plus proche pour plus de détails.
# **5. Utiliser les boutons**

L'image ci-dessous montre les 3 boutons et l'écran de fonction du scanner.

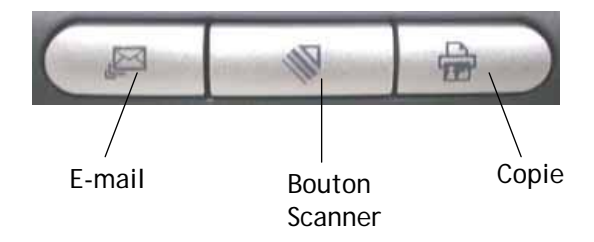

## **5.1 Installation du gestionnaire de boutons**

Pour utiliser les boutons sur le scanner, vous devez installer le gestionnaire de boutons. Pour assurer que le gestionnaire de boutons fonctionne correctement, installez D'ABORD le gestionnaire de boutons avant d'installer le pilote du scanner.

L'installation du gestionnaire de boutons est facile. Insérez le CD fourni dans votre lecteur de CD-ROM et suivez les instructions à l'écran pour effectuer l'installation.

Le gestionnaire de boutons vous offre une manière facile de numériser votre document et de relier ensuite l'image numérisée à l'application logicielle que vous avez choisie. Tout cela peut être fait d'une simple pression sur le bouton sur le scanner. Cependant, avant de numériser, il est recommandé de vérifier d'abord les configurations des boutons afin de garantir un format de fichier et une application de destination appropriés.

### **5.2 Vérifier les configurations des boutons avant la numérisation**

1. Après avoir installé le gestionnaire de boutons et le pilote du scanner sur votre ordinateur, le panneau de boutons s'affichera dans la barre d'état de Windows dans le coin inférieur droit de l'écran de votre ordinateur.

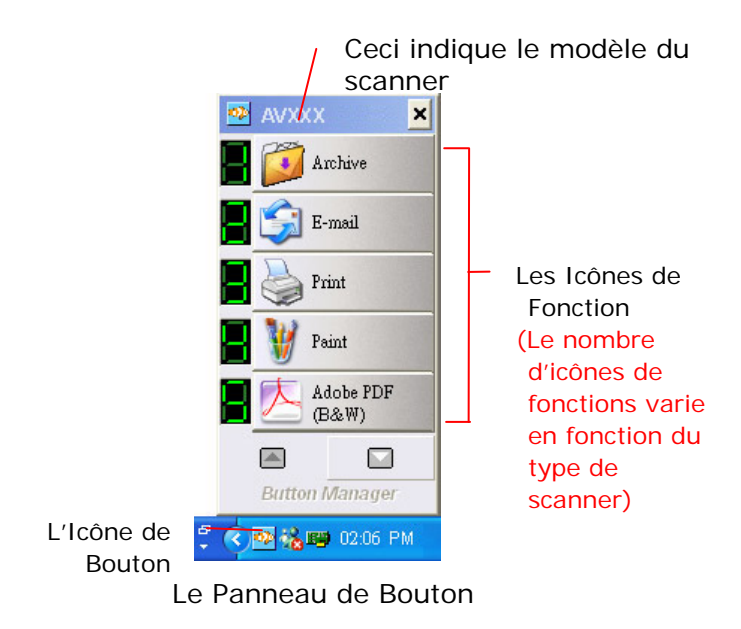

2. Le panneau de boutons affiche les cinq premiers boutons de numérisation. Cliquez avec le bouton droit de la souris sur le bouton (fonction) que vous désirez consulter. La fenêtre Propriétés des boutons apparaît.

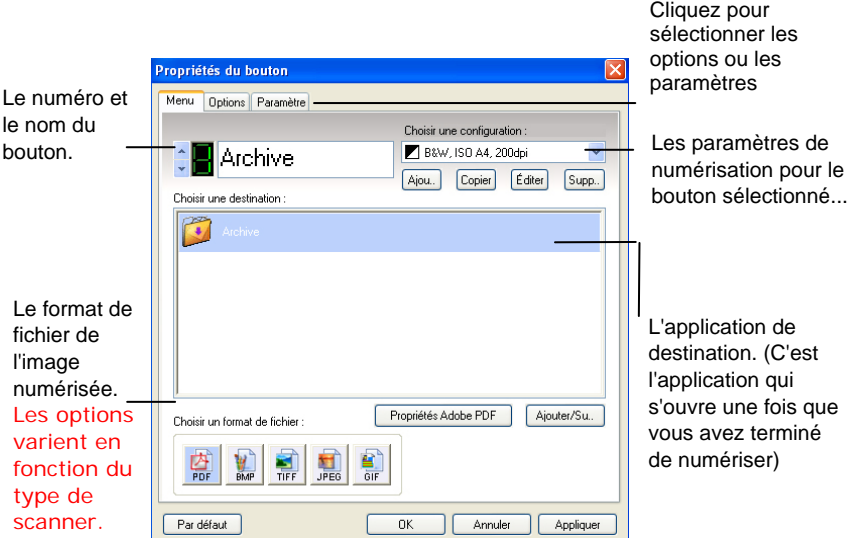

Le paramètre par défaut indiqué en couleur en surbrillance. Si vous désirez changer le paramètre, utilisez cette fenêtre pour réinitialiser le paramètre pour le format du fichier, l'application de destination, ou d'autres paramètres de numérisation. Consultez "Configuration des boutons " dans la section suivante pour réinitialiser les paramètres.

3. Cliquez sur le bouton OK pour quitter la fenêtre.

### **5.3 Numériser d'une simple pression sur les boutons**

- 1. Ajuster le guide du papier pour la largeur du papier et chargez les documents avec leurs sommets dans le bac d'alimentation de documents automatique.
- 2. Vérifiez le numéro sur l'écran LED pour vérifier si vous sélectionnez les paramètres de numérisation et l'application de destination corrects. (Par exemple, si vous voulez numériser avec le bouton #4, qui ouvre Microsoft Paint et afficher l'image numérisée dans la fenêtre principale de Microsoft Paint, l'écran LED devrait afficher 4).
- 3. Appuyez sur le bouton Scan sur le scanner.
- 4. Quand la numérisation est terminée, Microsoft Paint sera lancé et l'image numérisée apparaîtra dans la fenêtre principale de Microsoft Paint comme ci-dessous.

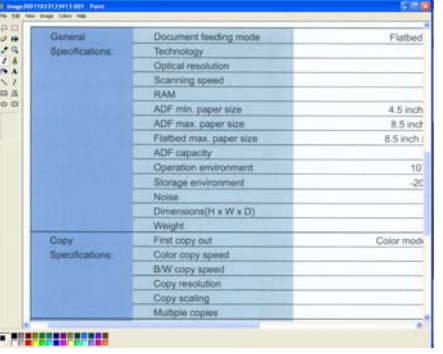

#### **Remarque :**

Pour les informations détaillées sur la manière d'utiliser le gestionnaire de boutons, reportez-vous au manuel de l'utilisateur dans le CD fourni.

# **6. Entretien**

### **6.1 Nettoyer la vitre**

Essuyez le verre du scanner avec un tissu propre et doux pour retirer les particules de poussie ou du toner.

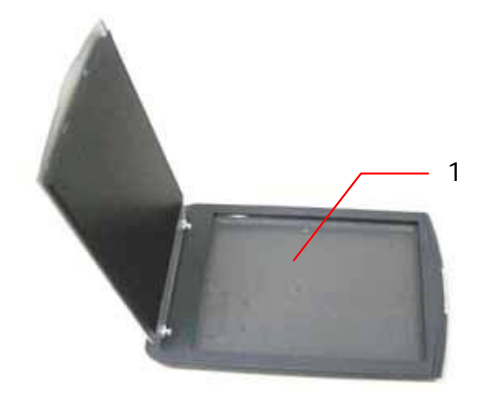

1. Verre

# **7. Troubleshooting**

Le scanner effectue automatiquement un test interne chaque fois qu'il est allumé. Ce test vous permettra de déceler les erreurs système majeures dans le scanner lui-même.

Si vous rencontrez des problèmes lors du fonctionnement de votre scanner, veuillez consulter les messages de dépannage suivants :

### **7.1 Questions et réponses**

Question: Le papier est en biais dans le scanner.

- Réponse: a) Contrôlez l'état du rouleau d'alimentation et nettoyez-le si nécessaire.
	- b) Utilisez le guide papier pour alimenter le papier.
- Question: Quand j'allume le scanner, il fait des bruits et ne se tient pas prêt.
- Réponse: il y a deux possibilités:
	- a) Vous avez oublié de retirer le système de blocage de transport du scanner. Retirez-le avant tout.
	- b) Vous n'avez pas placé le scanner sur une surface plane. Ceci peut être la cause d'un mauvais fonctionnement du scanner.
- Question: Quand j'allume le scanner, la lampe ne s'allume pas.
- Réponse: il y a différentes possibilités :
	- a) La lampe est en panne. Dans ce cas, contactez votre revendeur agréé afin de changer la lampe. Pour informations, la durée de vie moyenne de la lampe est environ 15.000 heures et la température normale d'opération pour le scanner est entre 10°C et 40°C.
	- b) Le fusible sur la carte principale du scanner a sauté. Contrôlez cette carte. Si le fusible a sauté, remplacez-le par un fusible 250V/2A.
	- c) Si le fusible saute à nouveau, cela signifie que l'inverseur de la lampe a une défaillance. Contactez votre revendeur agréé pour remplacer l'inverseur.
- Question: Pendant la numérisation, le scanner émet souvent des bruits, ou bien effectue des allers et retours incessants.
- Réponse: Ceci signifie normalement que votre ordinateur n'a pas assez de mémoire, ou que votre CPU est trop lent. Essayez SVP d'augmenter la mémoire à au moins 32 Mo ou de remplacer votre CPU avec un Pentium ou plus.
- Question: L'image numérisée apparaît trop sombre.
- Réponse: a) Utilisez votre application pour modifier la correction gamma à 2.2 et 1.8 pour votre imprimante et votre moniteur respectivement.
	- b) Réglez la luminosité depuis l'interface utilisateur TWAIN pour obtenir une image plus claire.
- Question: Le scanner fonctionne bien, mais en mode noir et blanc, les traits obtenus semblent beaucoup plus épais que ceux de l'original.
- Réponse: Utilisez les réglages de luminosité ou de seuil pour ajuster les images en noir et blanc.
- Question: Lorsque je sélectionne la résolution de 650 dpi, les fonctions "découpe auto" et "correction d'alignement" sont désactivées.
- Réponse: Étant donné que l'exécution des fonctions "découpe auto" et "correction d'alignement" sont gourmandes en utilisation mémoire, il est suggéré de choisir une résolution inférieure à 600 dpi afin d'éviter les messages d'erreur.

## **7.2 Support technique**

Le support technique pour le scanner de Avision est fourni par le Centre d'Assistance Technique de Avision (ATAC). Avant de contacter ATAC, assurez-vous d'avoir les informations suivantes à portée de main:

- Le numéro de série et de révision du scanner (localisé sous le scanner);
- La configuration matérielle (par ex. votre type de CPU, la taille de mémoire vive (RAM), l'espace disque libre, la carte d'affichage, la carte d'interface…);
- Le nom et la version de votre logiciel;
- La version de votre gestionnaire de scanner.

### **Contactez-nous SVP à:**

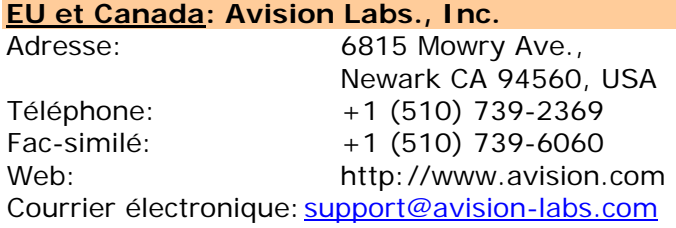

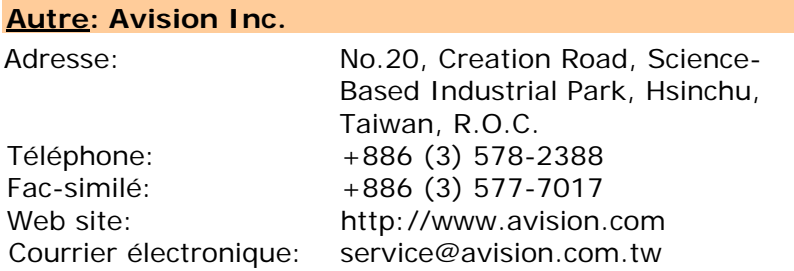

# **8. Spécifications**

## **Toutes les spécifications peuvent changer sans préavis.**

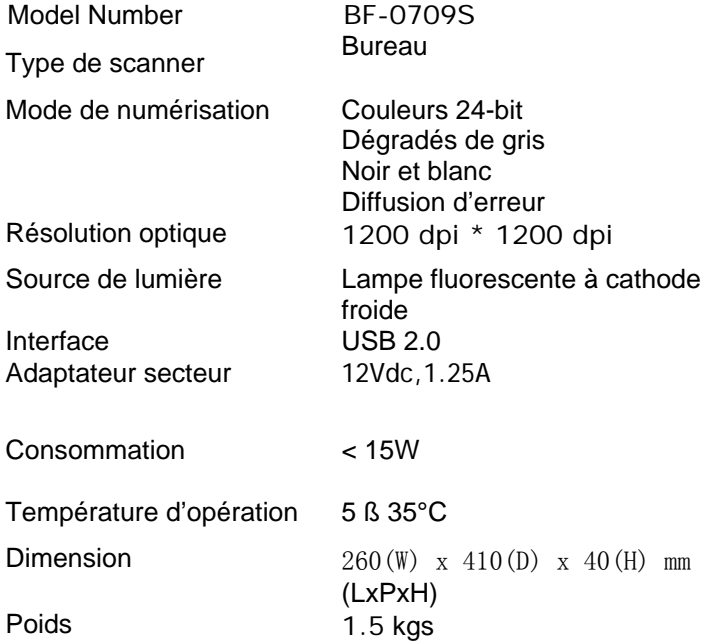